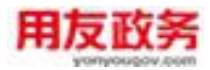

# **警用装备采购中心政府采购 业务信息系统-电子卖场**

# **供应商操作手册**

**2020.09.03**

**北京用友政务软件股份有限公司**

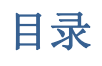

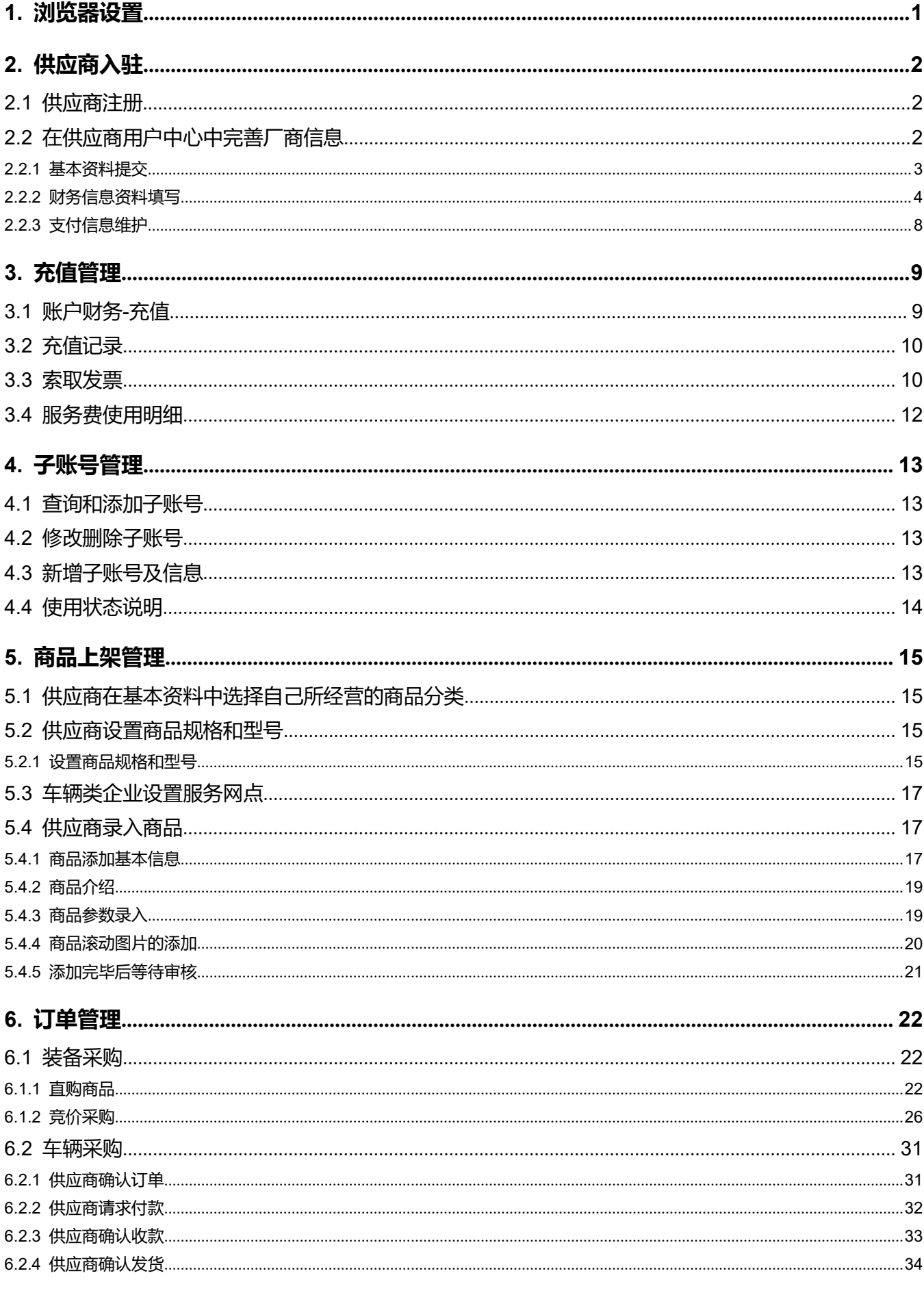

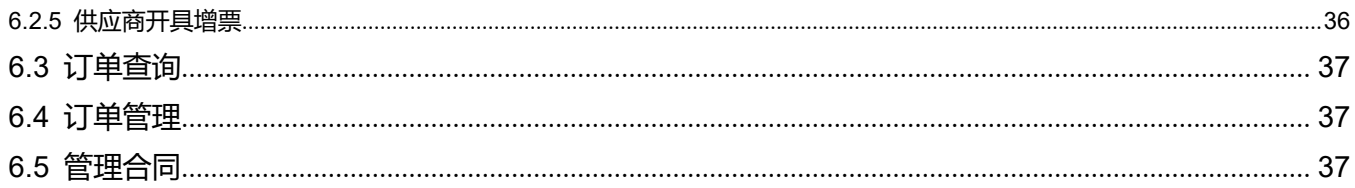

## <span id="page-3-0"></span>**1. 浏览器设置**

打开 360 安全浏览器, 在地址栏找到" ォ"图标, 把模式调整到"极速模式"(不使用兼容模式)。为了更 好的显示效果,建议使用 360 安全安全浏览器 (极速模式)、QQ 浏览器 (极速模式)、搜狗浏览器。

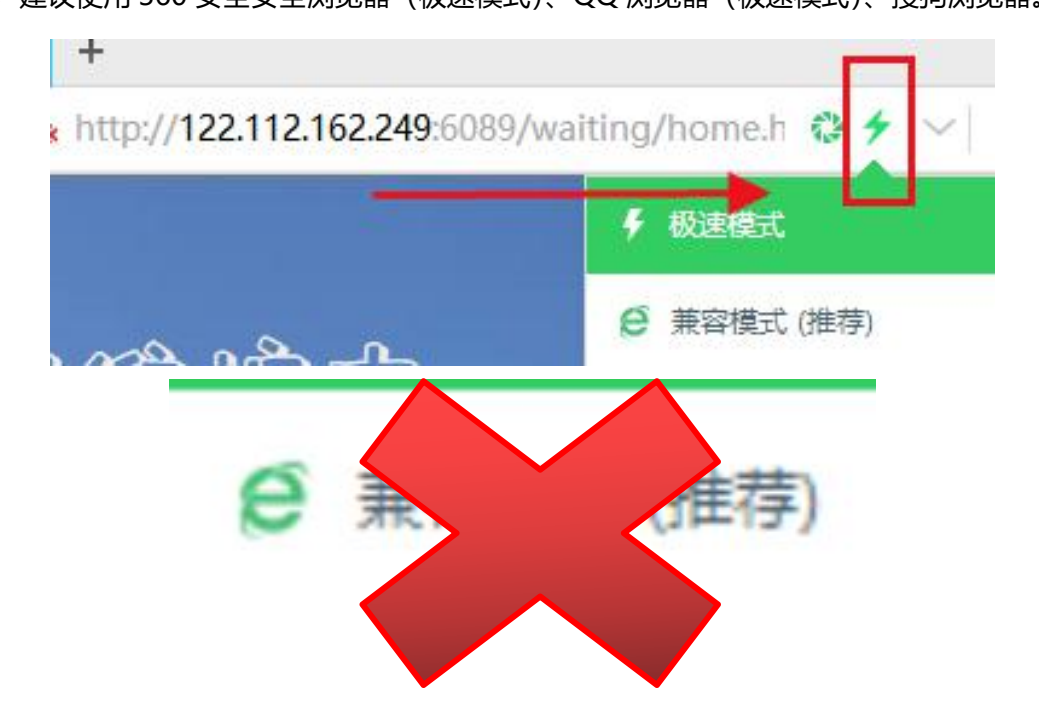

## <span id="page-4-0"></span>**2. 供应商入驻**

## <span id="page-4-1"></span>**2.1 供应商注册**

在手机中收到警采中心发送的邀请入驻警采商城的短信后,即可以收到短信的手机号码及短信中的默认密 码登录商城。

在首页"供应商登录"点击【点击讲入】,然后在登录页面输入登录名和默认密码讲行登录,其中登录名 为收到邀请短信的手机号码。

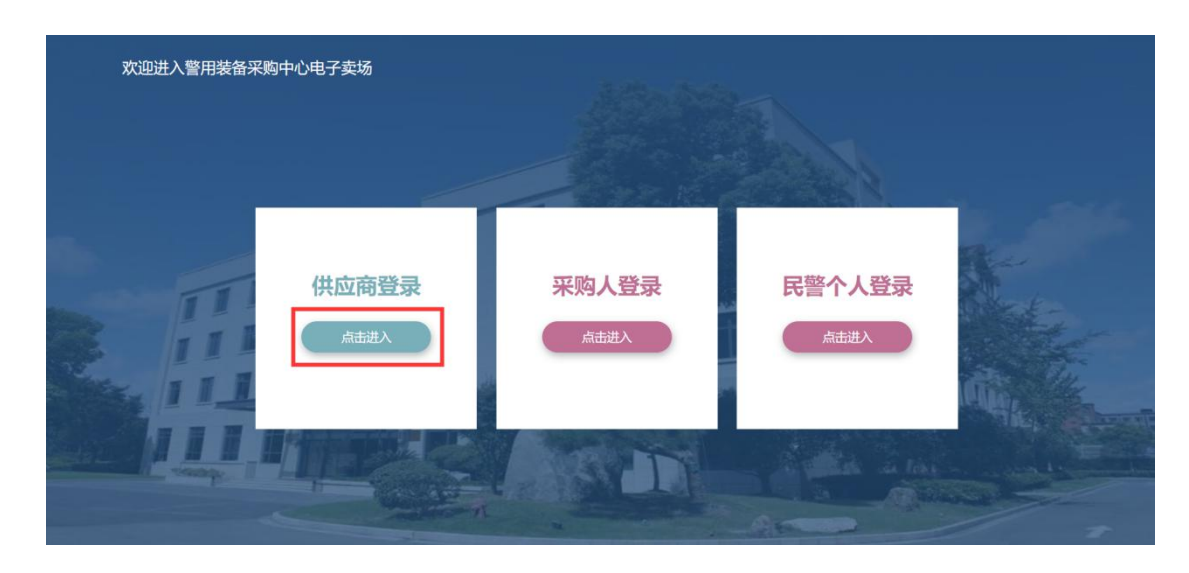

## <span id="page-4-2"></span>**2.2 在供应商用户中心中完善厂商信息**

供应商登录后首先需要修改默认密码,修改密码成功后,在供应商后台页面左侧选择"辅助功能"- "基 本资料"菜单,如下图所示:

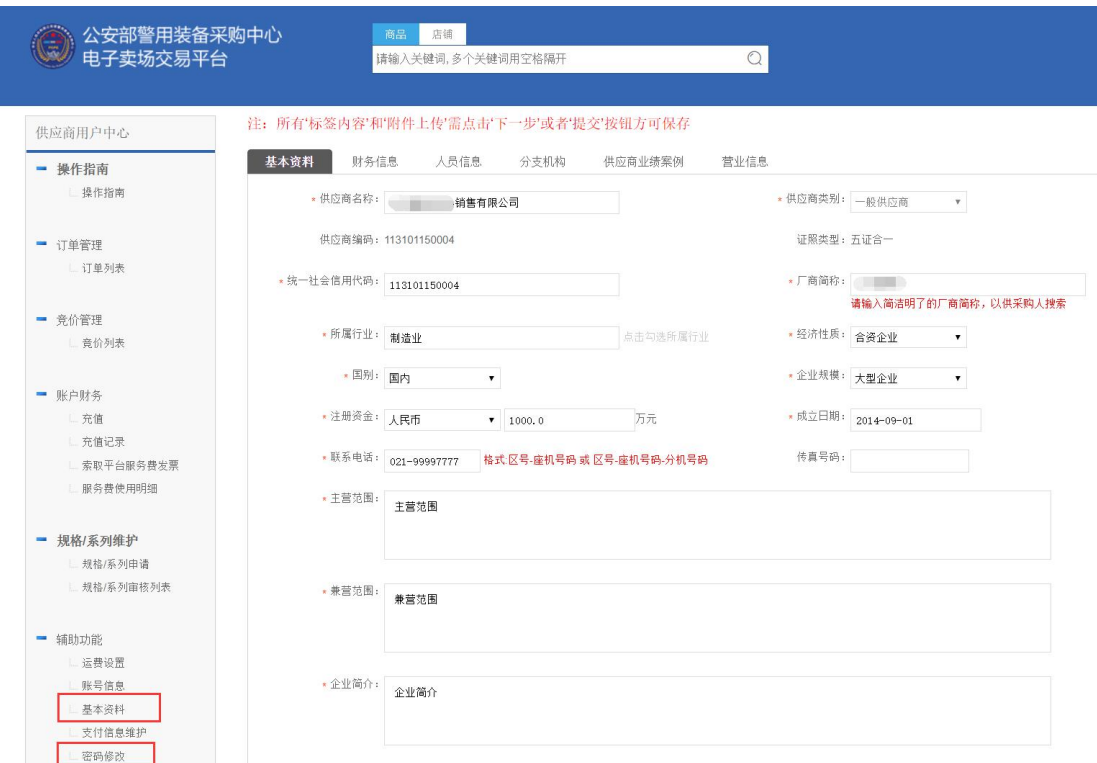

#### <span id="page-5-0"></span>**2.2.1 基本资料提交**

首先按照页面中的提示和要求填写:供应商名称、统一社会信用代码、厂商简称、所属行业及厂商相关的 其他信息,其中营业执照、经营和管理能力证明文件及其他资料三处需要进行附件上传,营业执照请上传营业 执照的电子版影印件,经营和管理能力证明文件可以选择性上传特许生产或经营许可,ISO 质量管理认证等资 质证明材料,如果是经销商或者代理商,则还必须上传品牌授权代理的相关文件。选择相关附件后,点击【上 传】按钮提交附件。

上述资料填写完毕后,点击【下一步】进入下一环节资料填写。

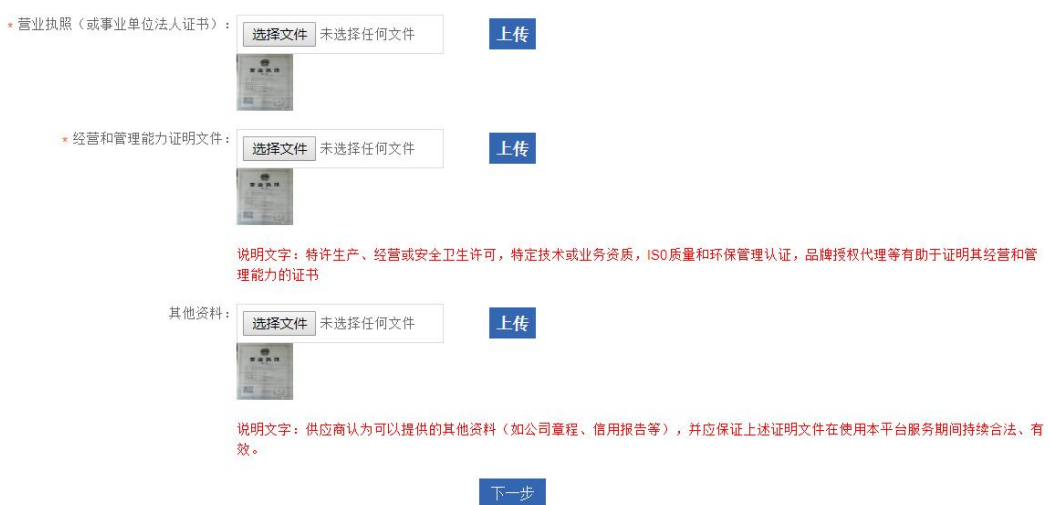

### <span id="page-6-0"></span>**2.2.2 财务信息资料填写**

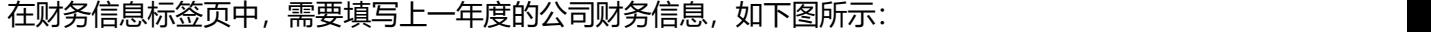

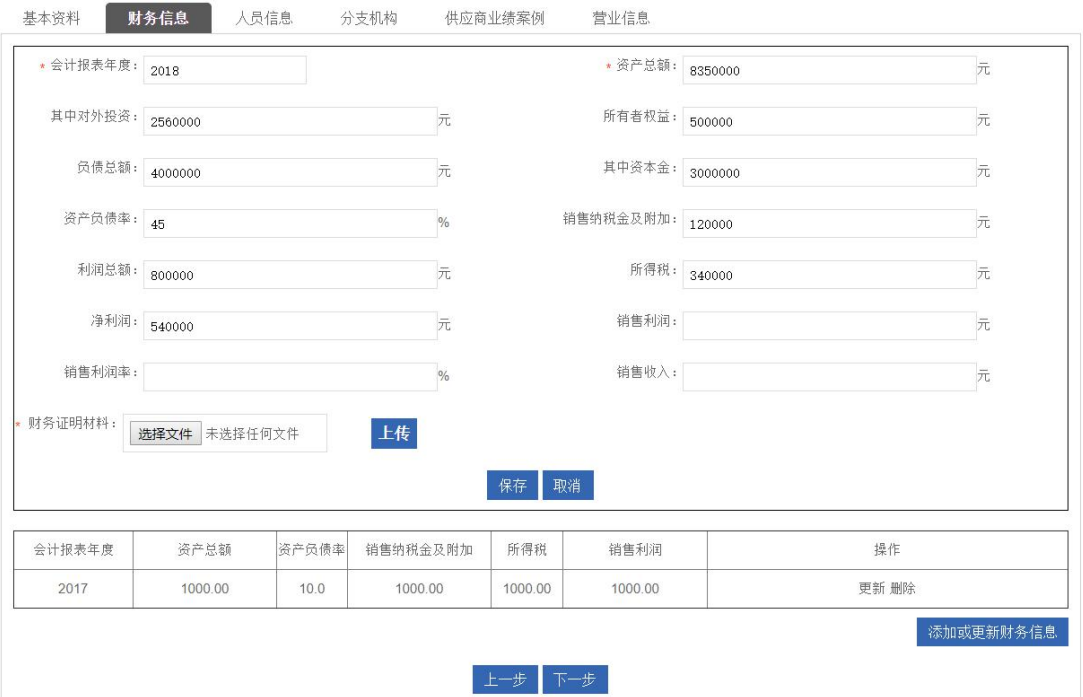

首先点击【添加财务信息】按钮,在弹出的窗口中填写相关信息,其中"会计报表年度"选择 2018 年, 其余信息按照公司实际经营情况如实填写,财务证明材料需上传审计年报或其他第三方出具的财务信息证明文 件。

填写完毕后点击【保存】按钮即可保存信息,完成保存后点击【下一步】按钮进入下一环节资料填写。

#### **2.2.2.1 人员信息资料填写**

在人员信息标签页中,需要填写公司法人和业务联系人信息,如下图所示:

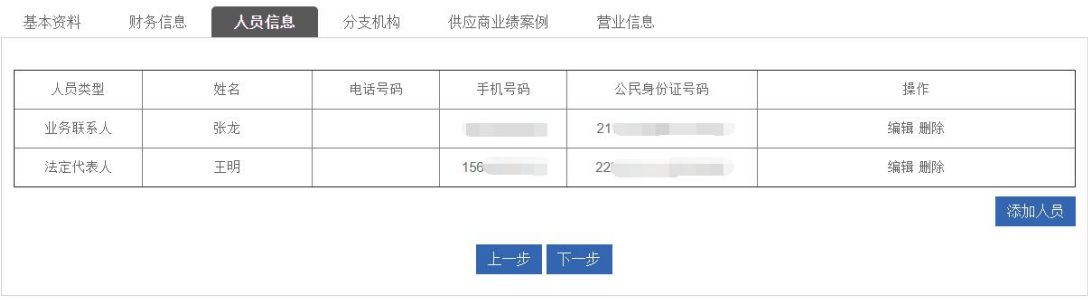

点击【添加人员】后,即可弹出如下图页面,其中人员类型可以选择法人代表人、业务联系人及其他人员, 法人和业务联系人必须填写一名及以上。

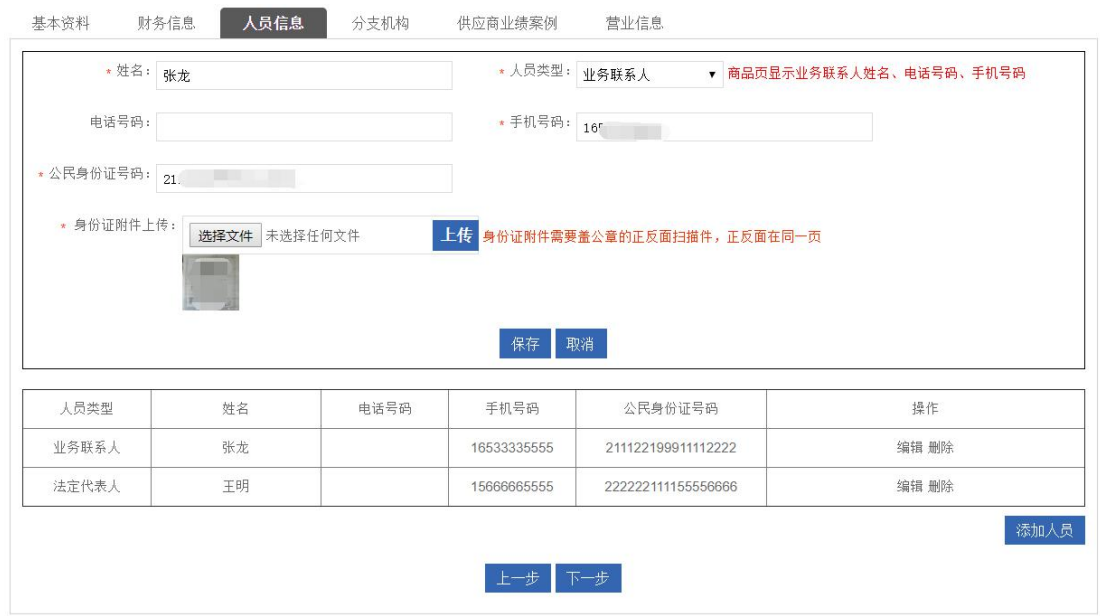

填写完毕后点击【保存】按钮即可保存信息,完成保存后点击【下一步】按钮进入下一环节资料填写。

#### **2.2.2.2 服务网点资料填写**

在服务网点标签页中,需要填写公司本地化服务网点信息(车辆类企业可以填写各地经销商信息),如下

图所示:

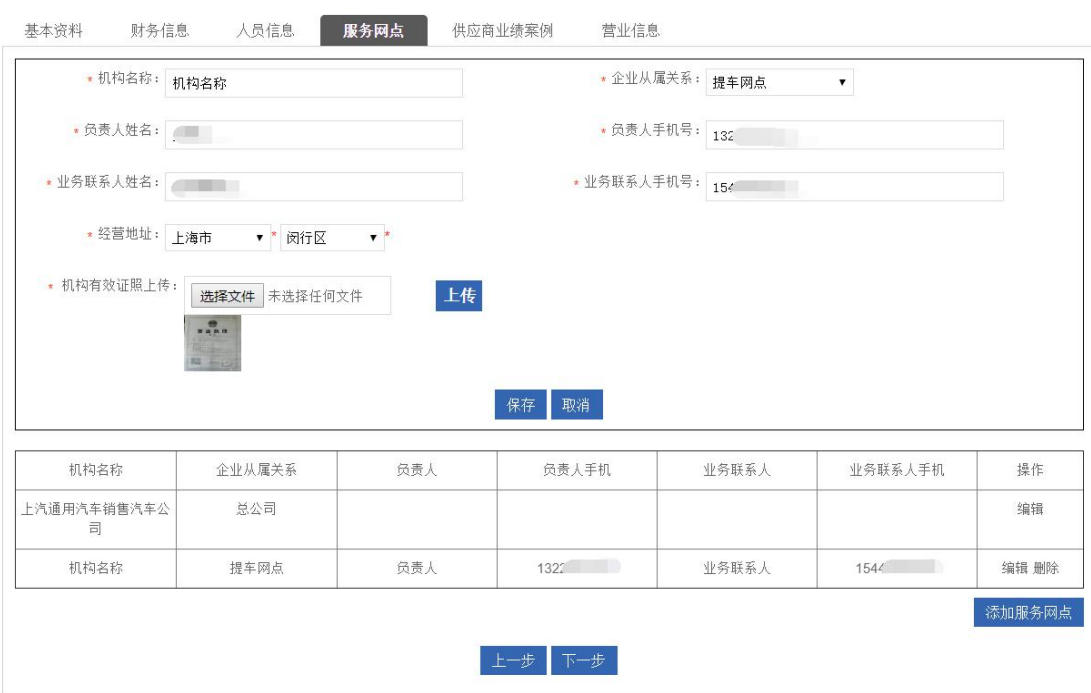

点击添加服务网点后弹出信息填写页面,填写完毕后点击【保存】按钮即可保存信息,完成保存后点击【下

一步】按钮进入下一环节资料填写。

#### **2.2.2.3 供应商业绩案例提交**

点击【下一步】后跳转到供应商业绩案例信息处,点击【添加供应商业绩案例】后,即可弹出如下图页面,

需填写供应商业绩案例信息。

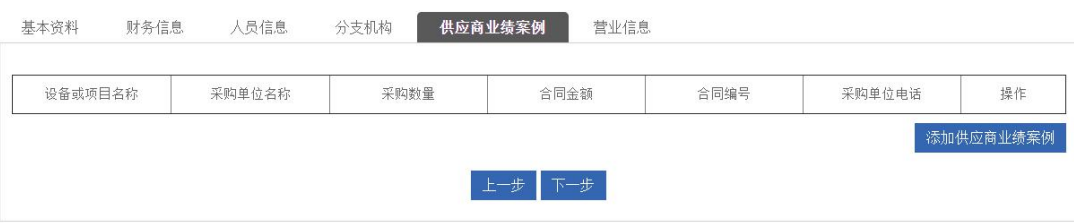

供应商可以根据实际经营情况,选择性填写既往的政府采购案例信息,包括设备或项目名称、采购单位名

称、采购数量(如果是项目类的,采购数量可以填1)、合同金额、合同编号、采购单位电话、合同附件等,填 写完毕后点击【保存】按钮即可保存信息。

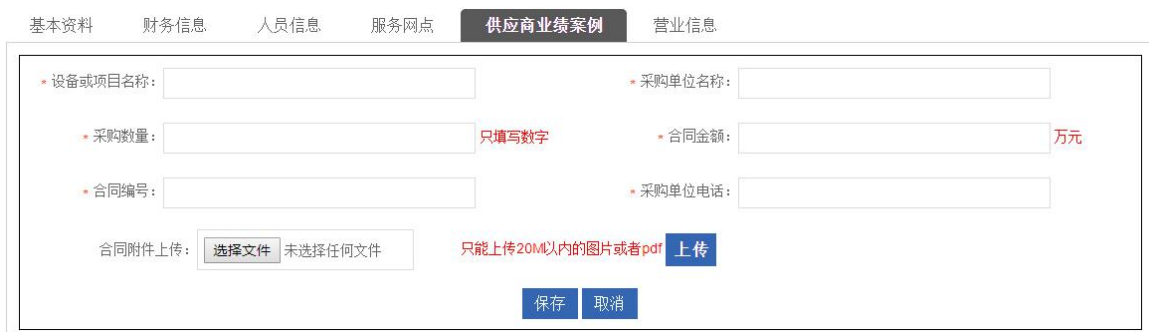

**如果不需要填写此项信息,可以直接点击"下一步"按钮进入下一环节资料填写。**

#### **2.2.2.4 营业信息提交**

点击【下一步】后跳转到营业信息处,营业信息维护页面如下图所示:

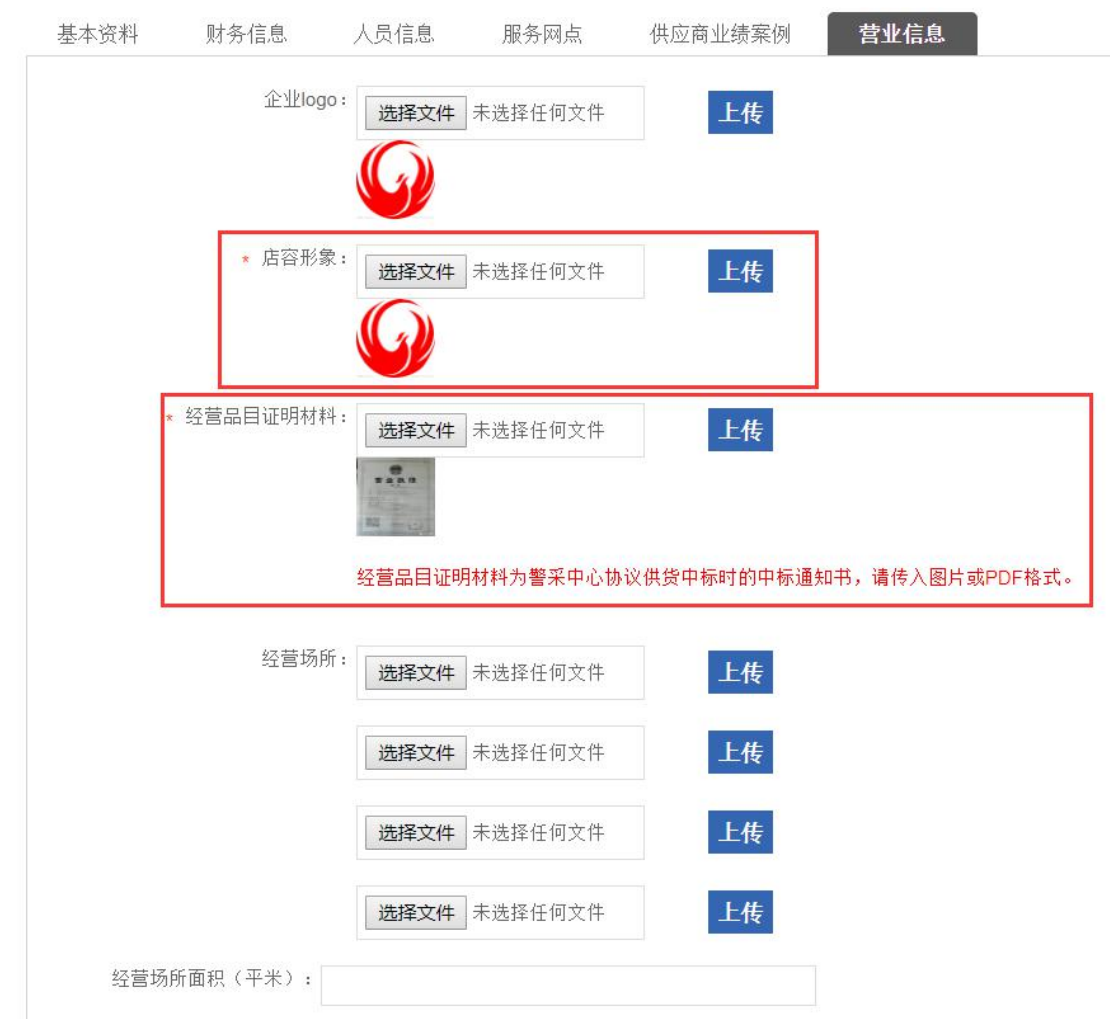

其中:

1) 上传店容形象(即店铺首页图片)图片,选择图片文件后,点击"上传"即可;

2) 上传经营品目分类证明材料, 即供应商在警采中心协议供货项目中标时的中标通知书, 请传入图片或 PDF 格式, 选择文件后, 点击"上传"即可。

3) 选择经营品目分类,所选的经营品目分类必须与中标通知书中的包名一致,如果多选或漏选,会影响 后台供应商资料审核结果。

点击【选择分类】按钮,在下方显示的选择框中勾选相关经营分类,并点击【确定】按钮即可完成经营品 目分类选择,如下图所示:

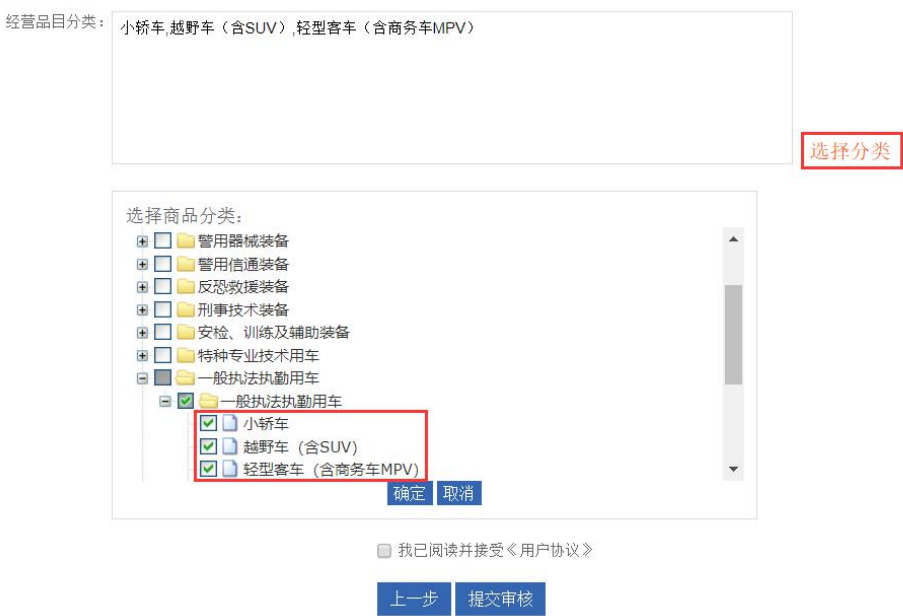

完成上述操作后,阅读《用户协议》并勾选"我已阅读并接受《用户协议》"后,点击【提交审核】按钮 即可将注册资料提交审核。

## **2.2.3 支付信息维护**

<span id="page-10-0"></span>提交注册资料后,会打开"支付信息维护"页面,如下图所示:

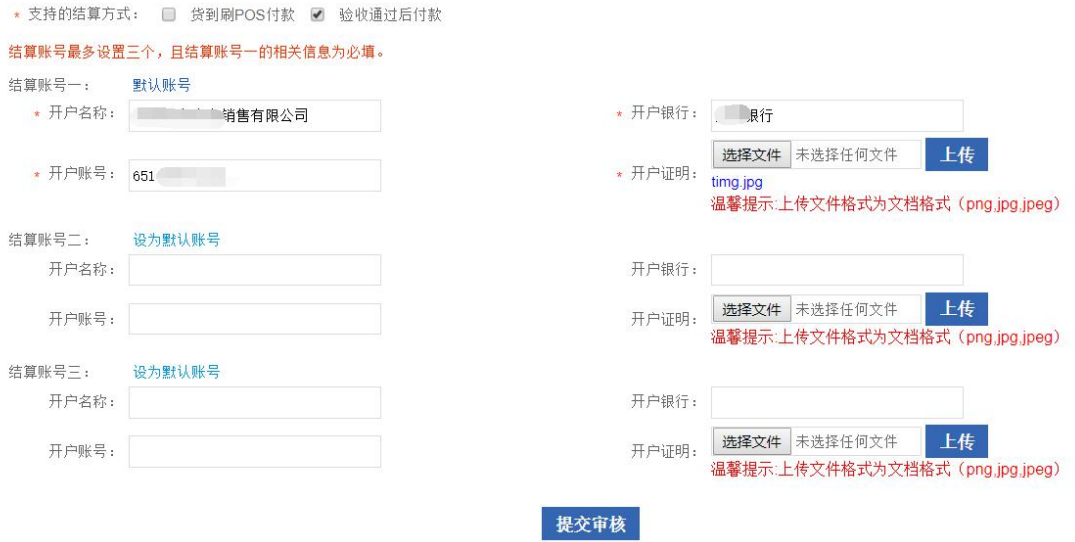

填写供应商的收款银行账户信息后,点击【提交审核】按钮,即可将前面所填写的所有信息提交至后台进

行审核。

## <span id="page-11-0"></span>**3. 充值管理**

使用供应商登录后找到账户财务。

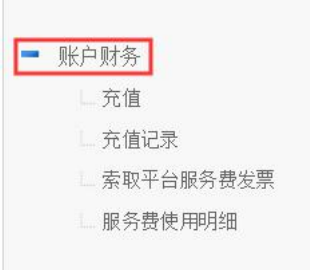

## <span id="page-11-1"></span>**3.1 账户财务-充值**

使用供应商登录后,在供应商用户中心-账户财务点击充值,进入"充值"页面。

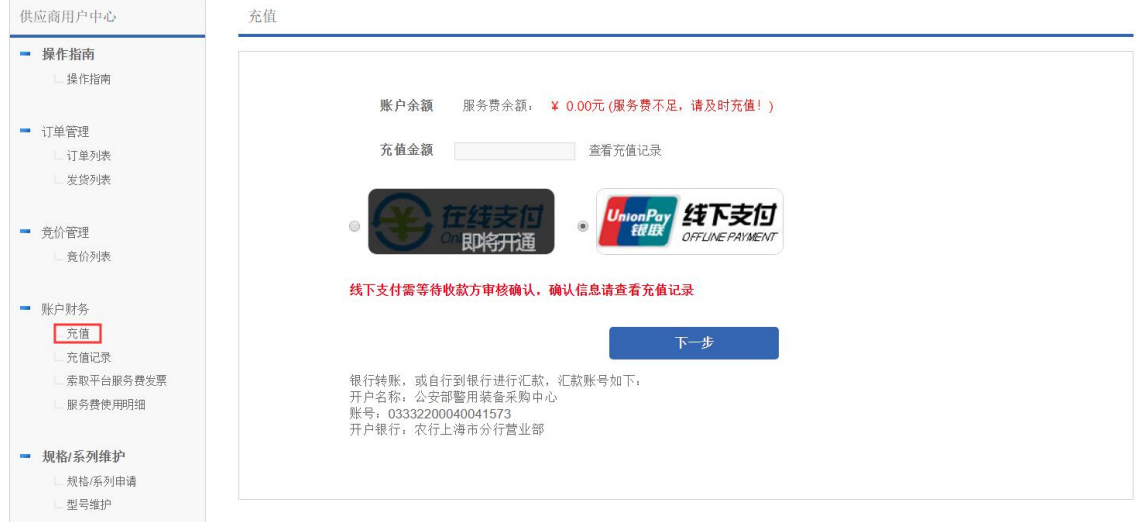

输入充值金额后,点击【下一步】,跳转到如下图页面。上传银行转账凭证,输入转账日期,点击【保存】

按钮即可完成操作。

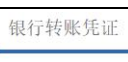

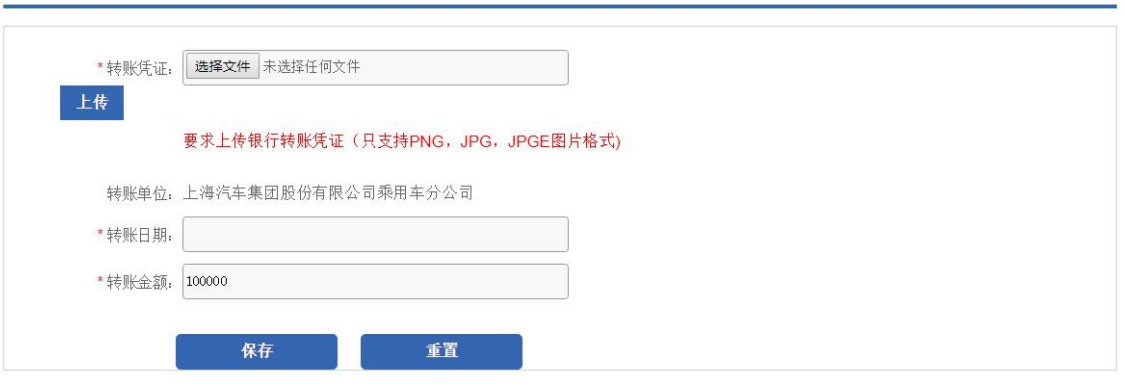

银行转账, 或自行到银行进行汇款, 汇款账号如下: 开户名称: 公安部警用装备采购中心 账号: 03332200040041573 开户银行: 农行上海市分行营业部

**注意:线下支付需等待收款方审核确认,确认情况请查看充值记录**

## <span id="page-12-0"></span>**3.2 充值记录**

使用供应商登录后找到账户财务,点击充值记录。

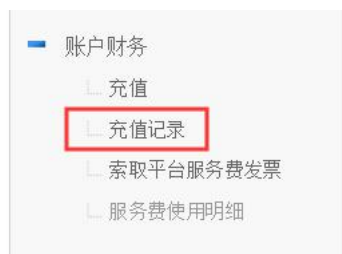

充值记录显示的状态有已确认和未确认。

已确认代表收款方已审核该充值记录,未确认代表收款方暂未审核该充值记录。

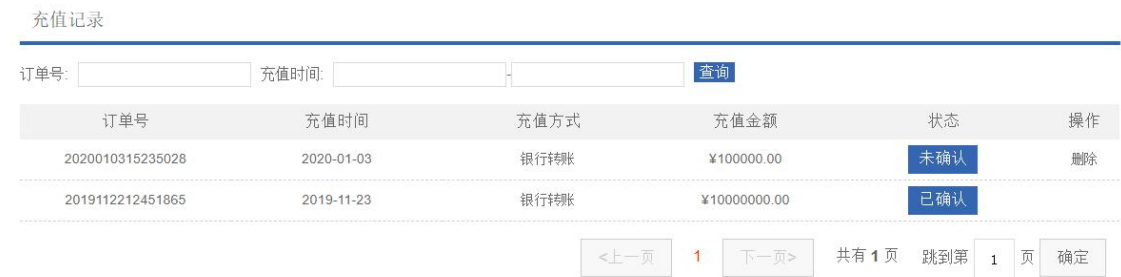

## <span id="page-12-1"></span>**3.3 索取发票**

使用供应商登录后找到账户财务,点击索取平台服务费发票。

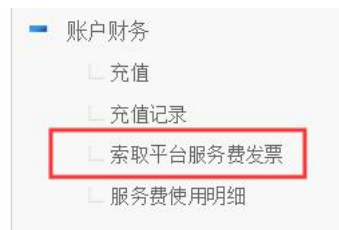

索取发票需填写开票信息以及收发票信息。

**注意事项:**

1、请仔细核对发票抬头、金额、税号、地址、电话、开户行及账号等相关信息,因为信息填写错误 导致的发票开具、邮寄出错,将不能重开。

2、发票开具后,除发生开票有误、发票抵扣联、发票联均无法认证等情形外,不予退换。

3、采购人确认收货后,"索取发票"页面才显示对应订单的开票金额,且佣金金额与订单呈一一对应 关系。

4、中心取消订单时,返还供应商交易服务费。

5、交易服务费发票为开增值税专用发票。

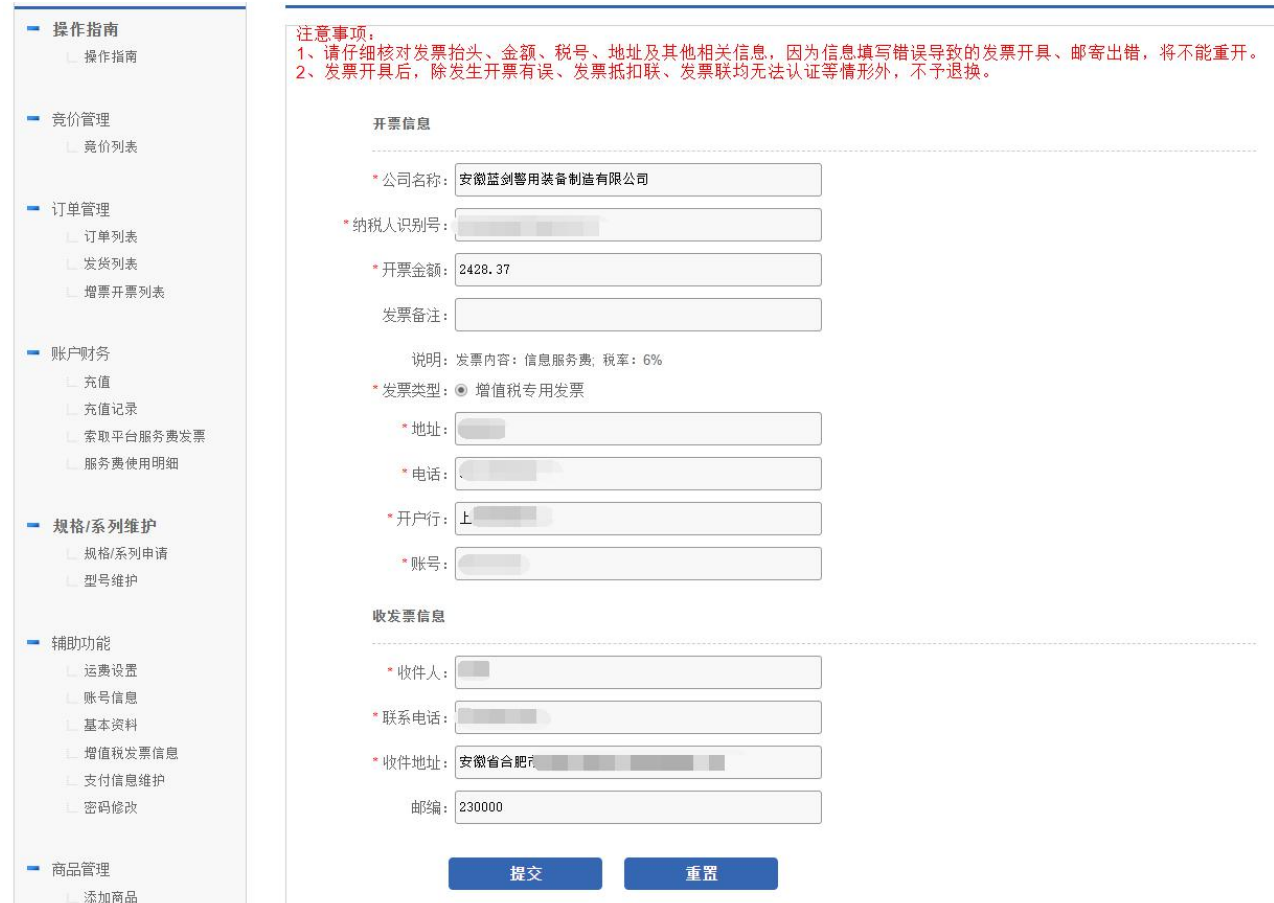

## <span id="page-14-0"></span>**3.4 服务费使用明细**

使用供应商登录后找到账户财务,点击服务费使用明细。

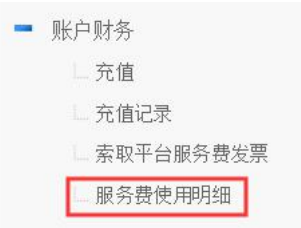

交易服务费使用明细可查看每笔订单所支付的交易服务费。

在交易服务费使用明细列表可查看每笔订单所支付的交易服务费;且交易服务费在供应商确认订单后扣除。

同时可以导出包含服务费使用明细的 Excel。导出时请注意选择需要导出的服务费明细日期区间。

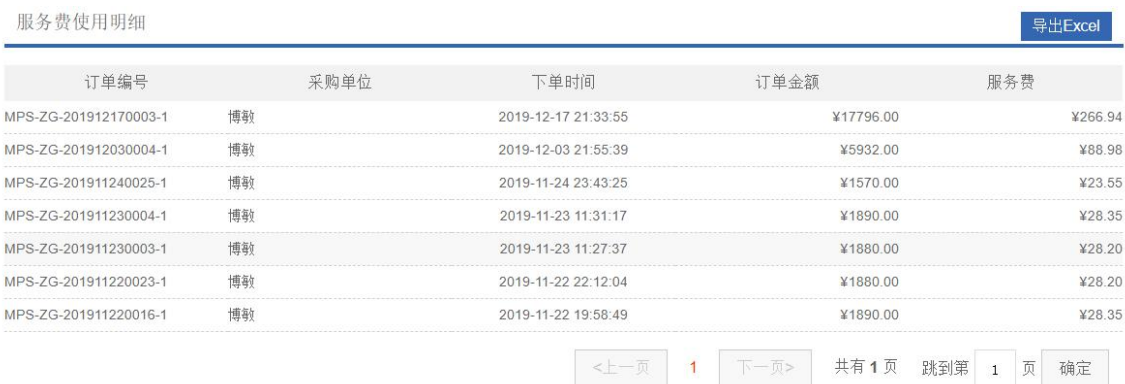

## <span id="page-15-0"></span>**4. 子账号管理**

使用供应商登录后,在子账号管理点击子账号管理,

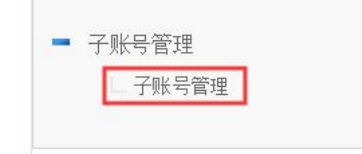

## <span id="page-15-1"></span>**4.1 查询和添加子账号**

根据姓名或手机号可查找相应子账号,单击最右侧【添加子账号】按钮可新增子账号。

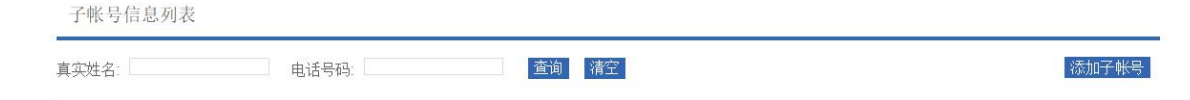

## <span id="page-15-2"></span>**4.2 修改删除子账号**

使用供应商登录后,在子账号管理点击子账号管理,

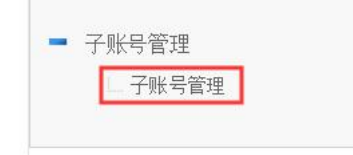

点击子账号管理后,可修改和删除子账号。

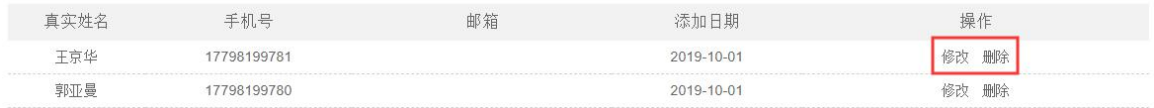

## <span id="page-15-3"></span>**4.3 新增子账号及信息**

可以在权限配置中选择子账号可使用的功能。

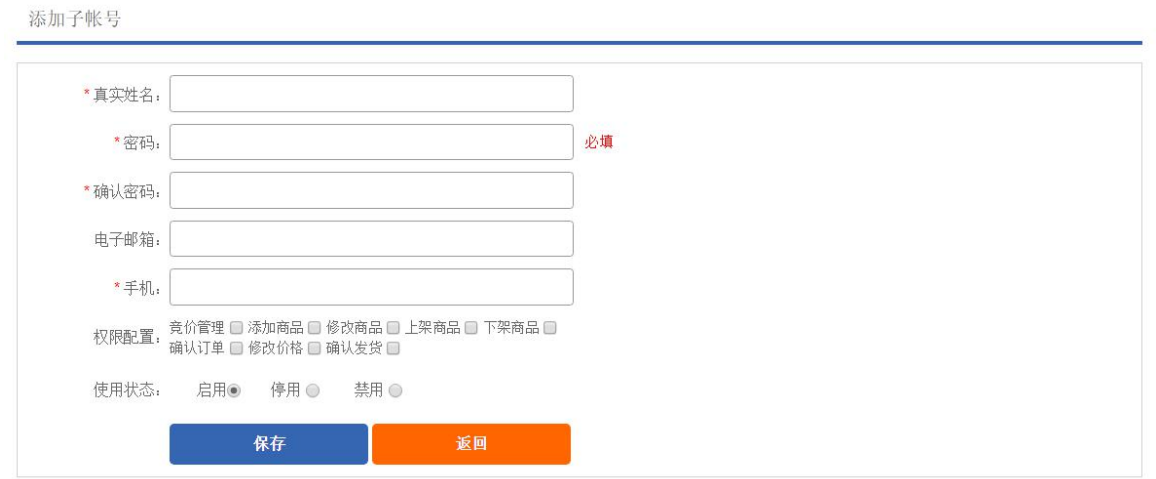

## **4.4 使用状态说明**

<span id="page-16-0"></span>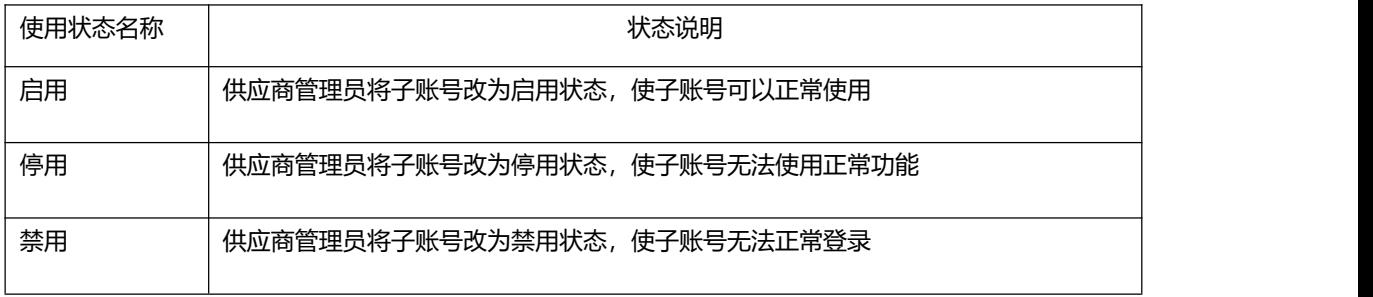

## <span id="page-17-0"></span>**5. 商品上架管理**

## <span id="page-17-1"></span>**5.1 供应商在基本资料中选择自己所经营的商品分类**

供应商根据管理员添加的分类设置自己经营的产品分类,点击【确定】按钮并提交,待管理员备案通过后

#### 即可录入该分类的商品规格和型号。

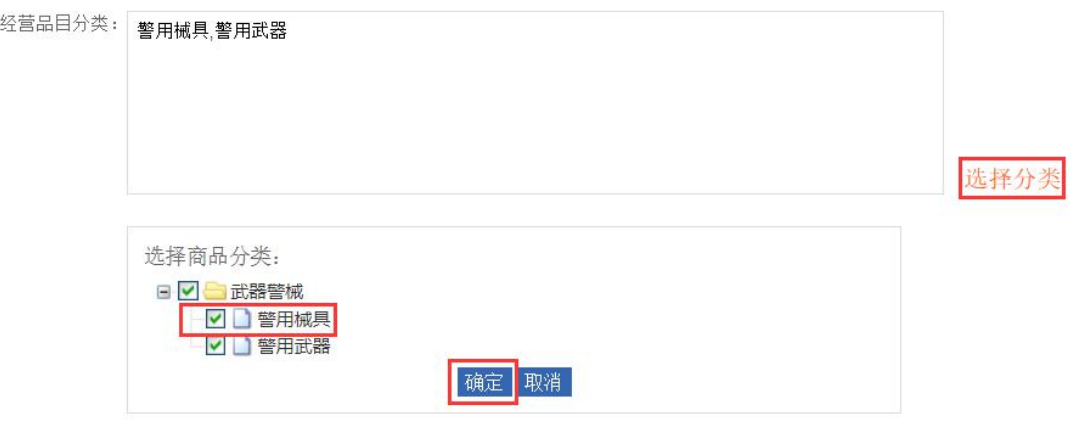

## <span id="page-17-2"></span>**5.2 供应商设置商品规格和型号**

供应商基本资料备案通过后,在供应商用户中心-规格/系列维护完成商品规格和型号维护后,即可添加商

品。

## **5.2.1 设置商品规格和型号**

<span id="page-17-3"></span>在供应商用户中心点击规格/系列申请菜单, 进行申请规格系列并关联经营分类。

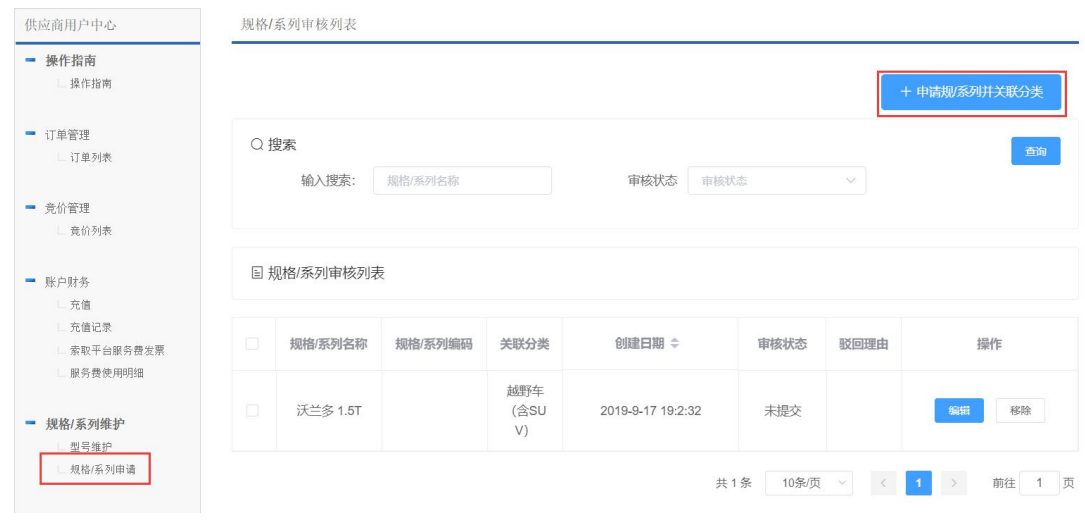

规格/系列的名称应包含厂商经营的副品牌或商品规格,录入规范如下:

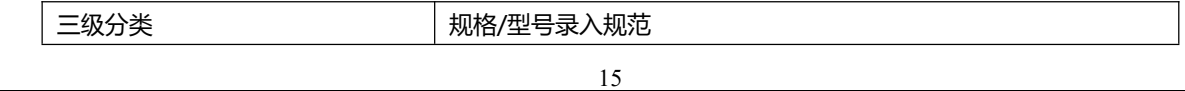

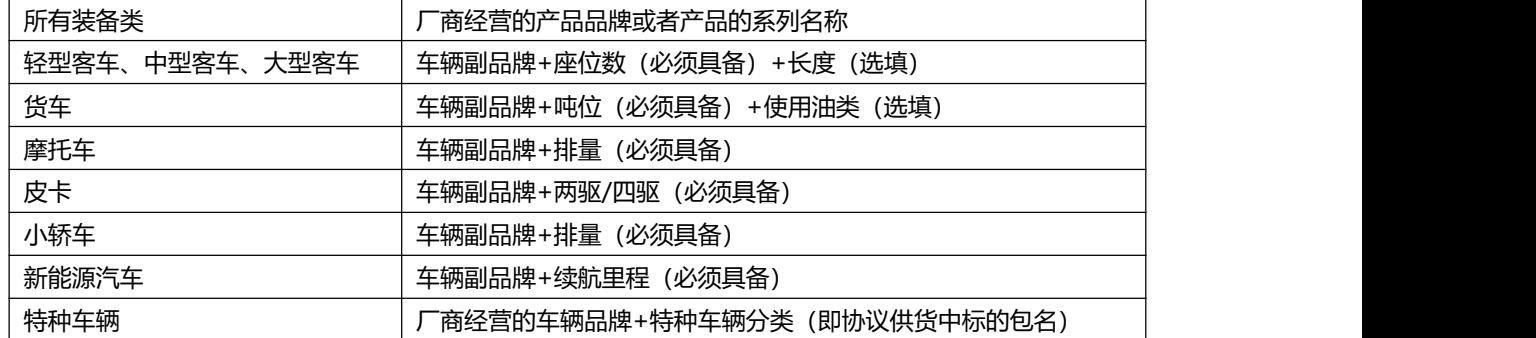

规格系列填写完毕后可以直接提交审核,也可以先暂存,后续再提交审核,待管理员审核通过后,即可进

#### 行型号维护。

规格/系列审核列表

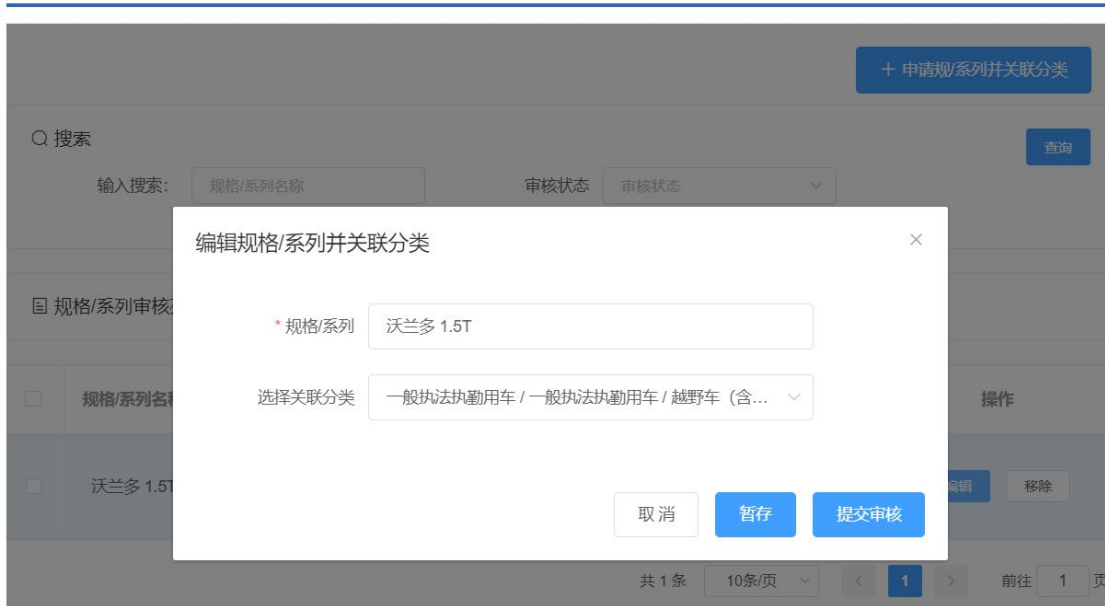

#### 规格/系列审批通过后,点击型号维护菜单,维护规格下面的详细商品型号。

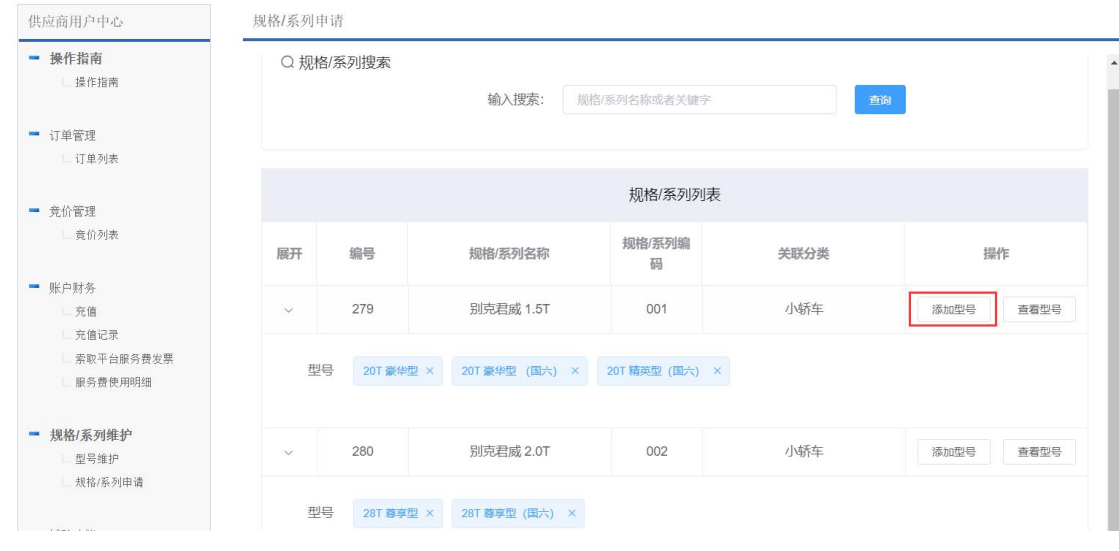

#### **注意:规格/系列和型号均维护完毕后,才可以添加商品。**

## <span id="page-19-0"></span>**5.3 车辆类企业设置服务网点**

车辆类企业需要在"服务网点设置"菜单中维护车辆的本地服务网点,以供采购人下单购车时选择提车

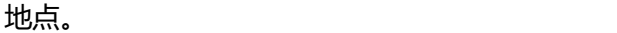

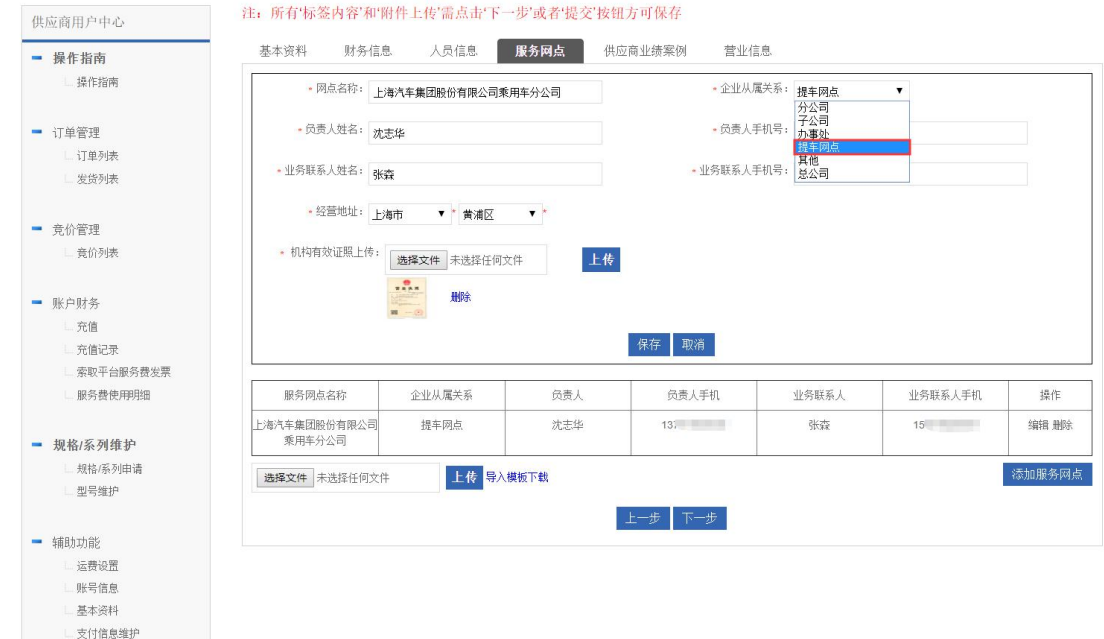

在供应商用户中心左侧选择辅助功能-基本资料菜单,在"服务网点"栏点击【添加服务网点】按钮后 弹出信息填写页面并填写:机构名称、企业从属关系(选择"提车网点")、负责人姓名及电话、业务联系人 姓名及电话、经营地址及机构有效证照上传,供应商根据实际情况填写完毕后点击【保存】按钮即可保存信 息成功。

## <span id="page-19-1"></span>**5.4 供应商录入商品**

#### **5.4.1 商品添加基本信息**

<span id="page-19-2"></span>使用供应商登录电子卖场后,进入供应商用户中心,点击左侧的"添加商品"菜单进行商品添加。

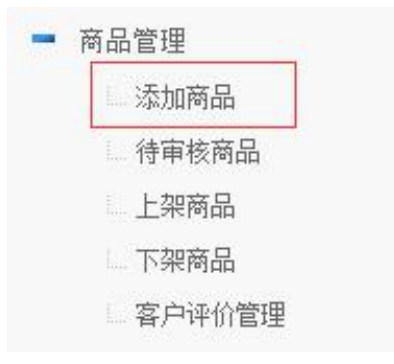

其中选择三级商品分类后,点击规格系列输入框,选择规格系列,随后选择型号,并填写其他信息。

其中装备类商品需要填写市场价和优惠价,优惠价即为该商品的协议供货价格,填写完毕后会自动计算出

优惠率。

车辆类商品无须填写优惠价,但是要填写采购价(即为车辆厂商向中心开具增票的价格)和返利(如没有 返利或者返利属于后返,可以填 0)。

销售范围主要针对车辆类商品,标识对单位销售还是对民警个人销售。

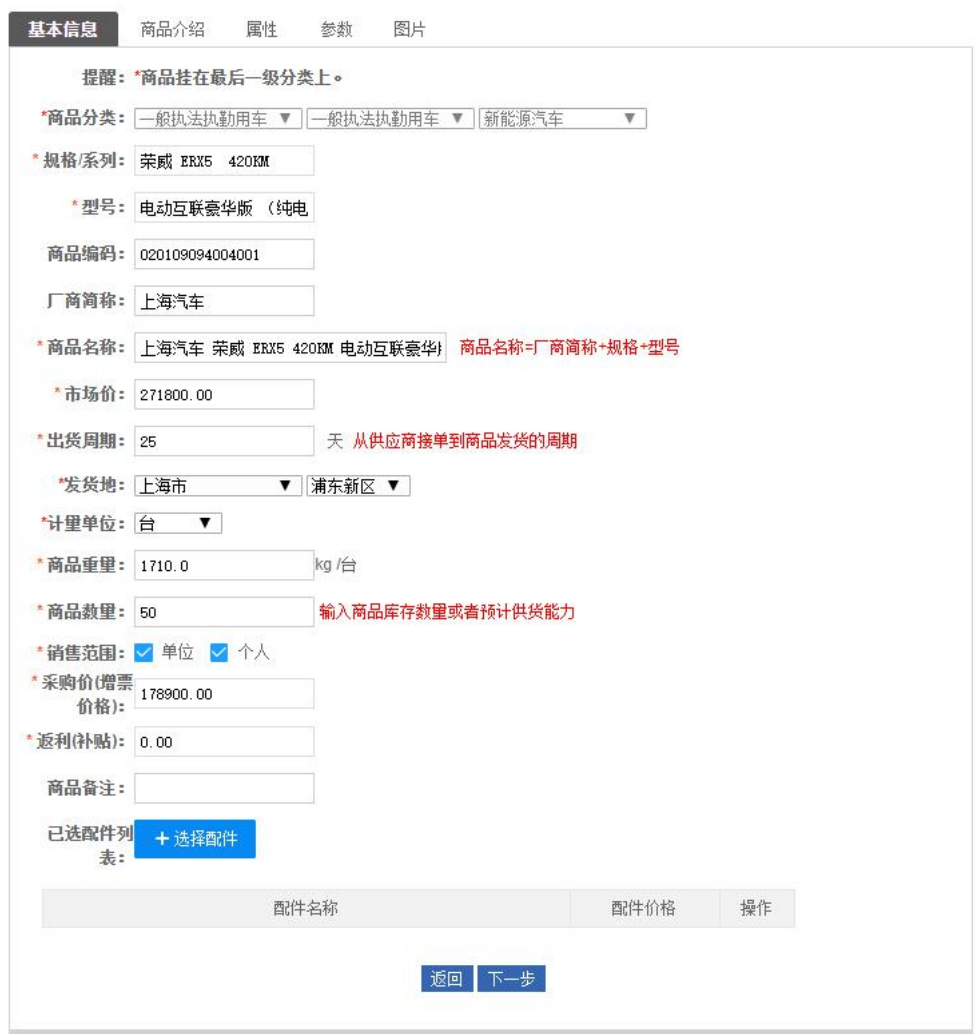

车辆类商品可添加配件并在车辆详情页显示配件。点击【选择配件】后,即可弹出如下图页面,勾选要显

示的配件并点击【确定】按钮即可。

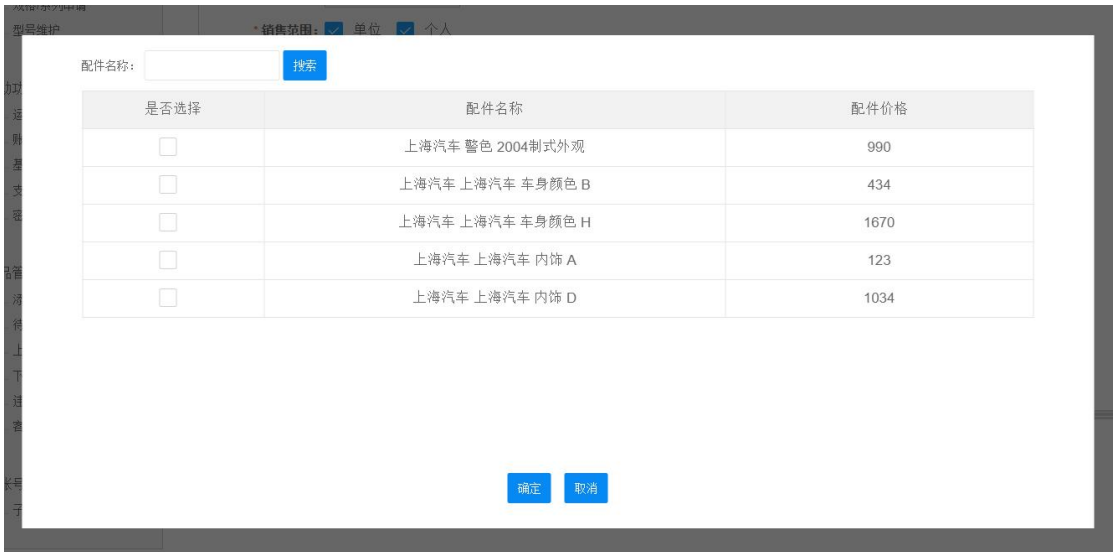

## **5.4.2 商品介绍**

<span id="page-21-0"></span>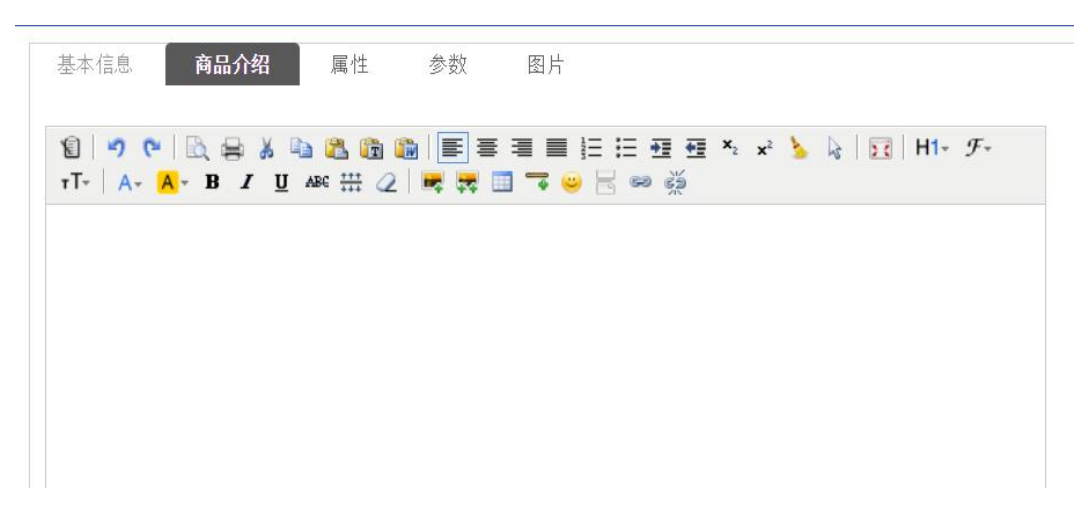

在"商品介绍"中填写具体内容:文字描述,商品具体信息与配图等内容,合计应超过 50 个字。

#### **注意:供应商需要将协议供货中标时的产品配置表的内容复制粘贴到商品介绍中。**

### <span id="page-21-1"></span>**5.4.3 商品参数录入**

如果是车辆类商品,则需要补充车辆商品的参数,如下图所示:

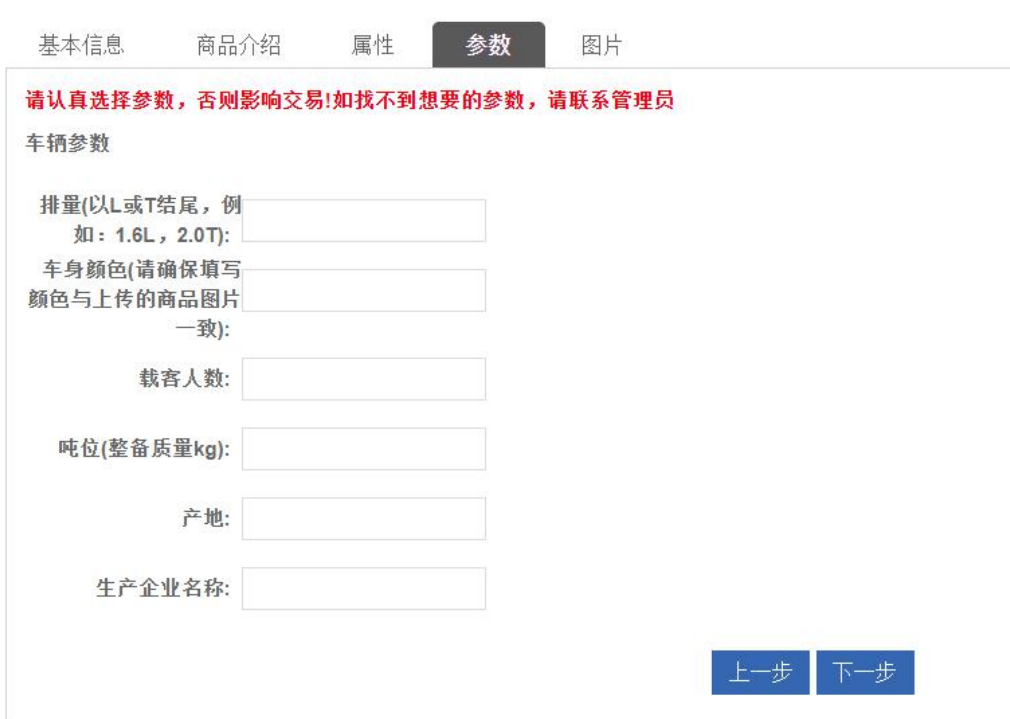

其中排量请以 L 或 T 结尾, 例如: 1.6L, 2.0T 等;

车身颜色填写实际的商品颜色,如果同一型号商品有多个颜色,请分别以多个商品的形式进行录入,并在 车身颜色参数中准确填写颜色名称。

### <span id="page-22-0"></span>**5.4.4 商品滚动图片的添加**

商品信息录入完成后,点击【提交】按钮保存商品信息并进入下架产品列表,待管理员审核通过后即可上 架成功。

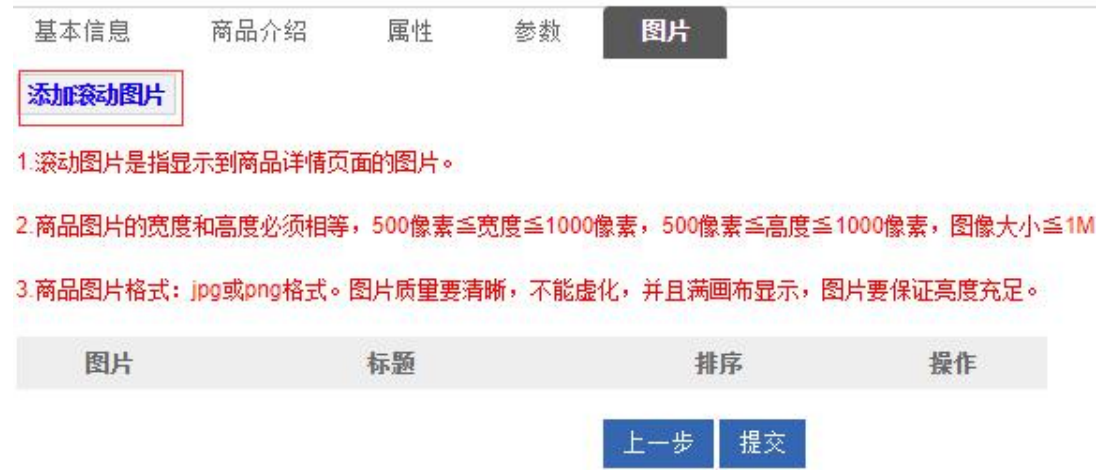

**注意:为达到最佳效果,商品图片的宽度和高度必须相等,500 像素≦宽度≦1000 像素,500 像素≦高度≦1000**

**像素,图像大小≦1M。**

### <span id="page-23-0"></span>**5.4.5 添加完毕后等待审核**

添加商品完毕后商品状态为已下架,可以点击"下架商品"菜单查看刚刚添加的商品,在"下架商品"菜 单也可以进行申请上架和编辑操作,在"商品列表"中选择商品,点击【申请上架】按钮,等待管理员审核通

过后即可展示在卖场中。

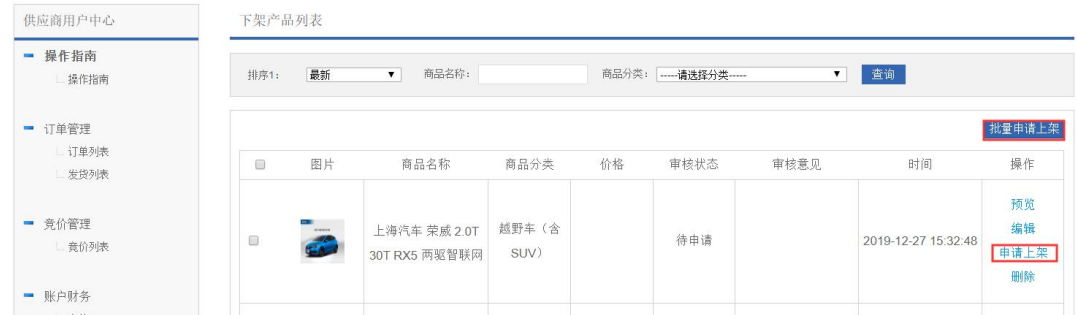

待审核商品可以在"待审核商品"菜单中进行预览和撤回操作。

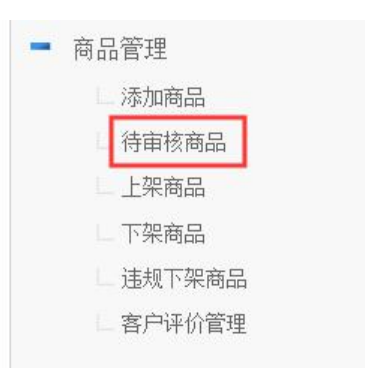

已审核通过的商品可以在"上架商品"菜单中查看和管理,如果要修改商品信息,需先将商品下架,修改

#### 商品信息后重新提交上架申请等待管理员审核。

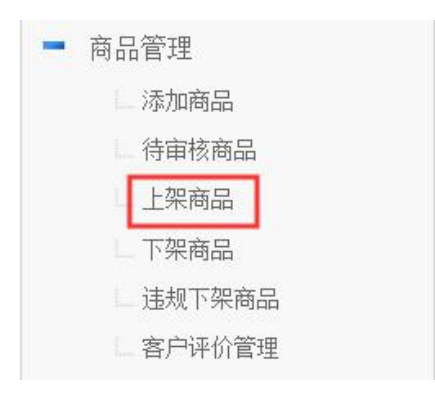

## <span id="page-24-0"></span>**6. 订单管理**

使用供应商登录后,点击订单管理中的订单列表,进入订单列表;其中包括装备订单列表和车辆订单列表。

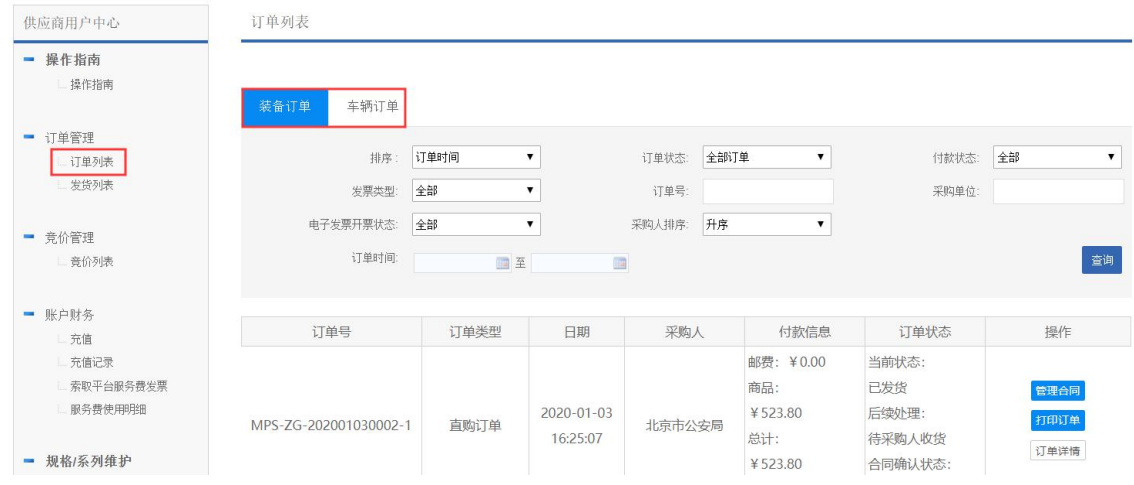

## <span id="page-24-1"></span>**6.1 装备采购**

装备采购方式分为直购商品和竞价采购商品两种方式。

直购商品需采购人挑选商品并加入购物车后,在购物车直接完成下单操作。

竞价采购商品分为二次议价和发起竞价两种方式参与竞价采购商品,其中二次议价需采购人挑选商品并加

入购物车后,在购物车发起二次竞价;发起竞价需在用户中心发起竞价,录入商品信息、其他信息及发票信息

等,在确认商品信息无误后确认发布。

在购物车中下单需遵循系统限额计算逻辑,计算限额时以采购人在购物车中勾选的记录为准,下单时同一

个三级分类下的不同商品不能超出上述限额,不同三级分类的限额不累加。

装备限额规则如下:

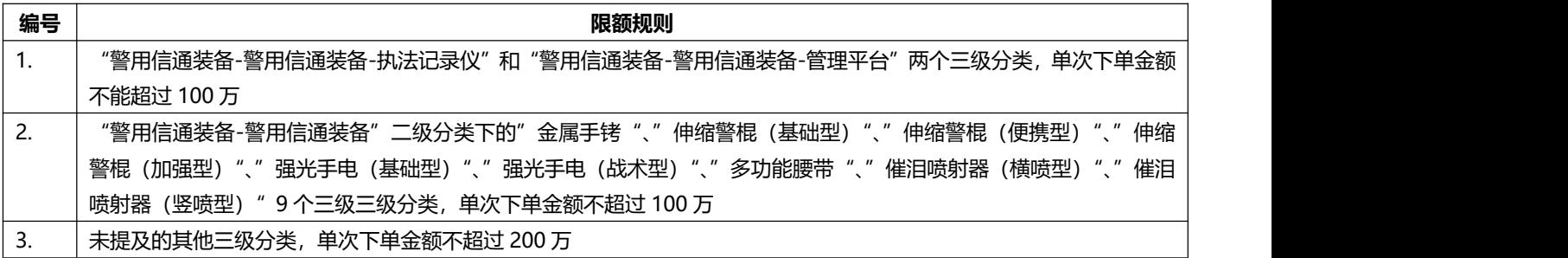

#### <span id="page-24-2"></span>**6.1.1 直购商品**

订单列表中显示装备采购流程中出现的步骤。

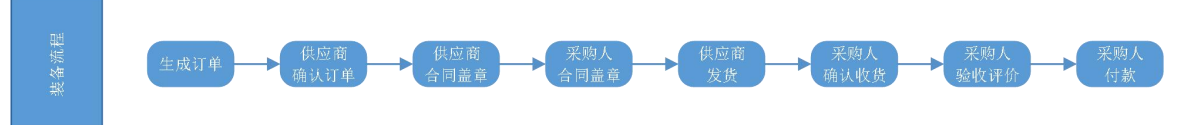

#### **6.1.1.1 供应商确认订单**

使用供应商登录电子卖场后,进入供应商用户中心,在左侧订单管理点击订单列表,进入订单列表,点击 【装备订单】进入装备订单页面。

在订单的右侧"操作"列表中点击【确认订单】按钮,跳转至订单详情页面,在确认订单信息无误后勾选

"已知晓"点击【确认订单】按钮完成操作,同时卖场内部扣减服务费。

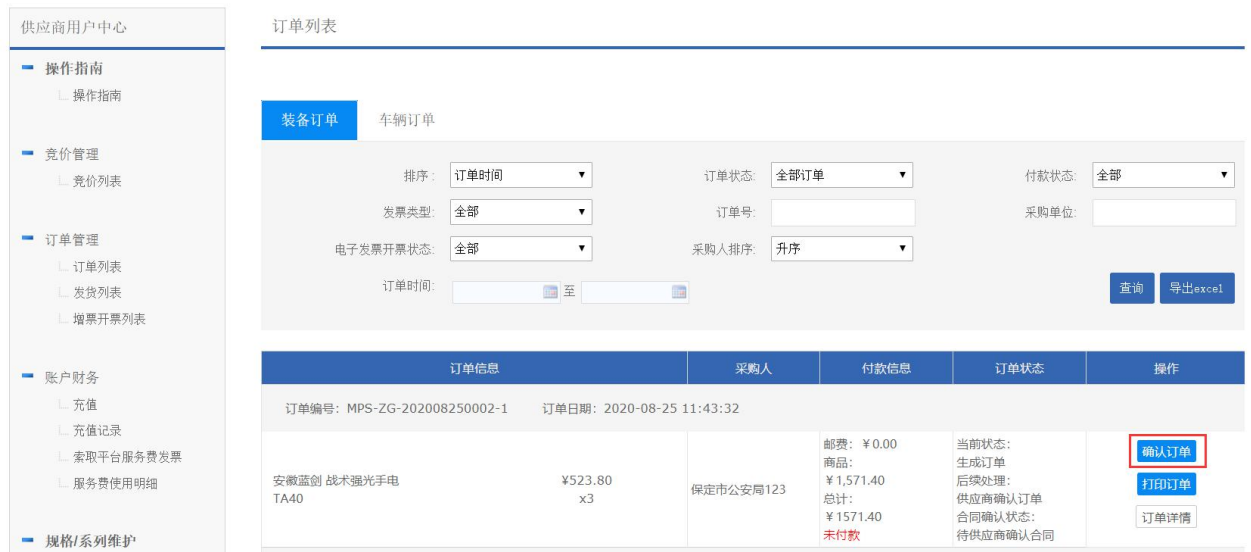

#### 补充信息

采购代理人: 11002<br>采购代理人电话: 18134567894<br>履约保证金: 50.00 售后服务响应时间: 9

送货时间: 2020-01-06 结算方式: 验收通过后付款

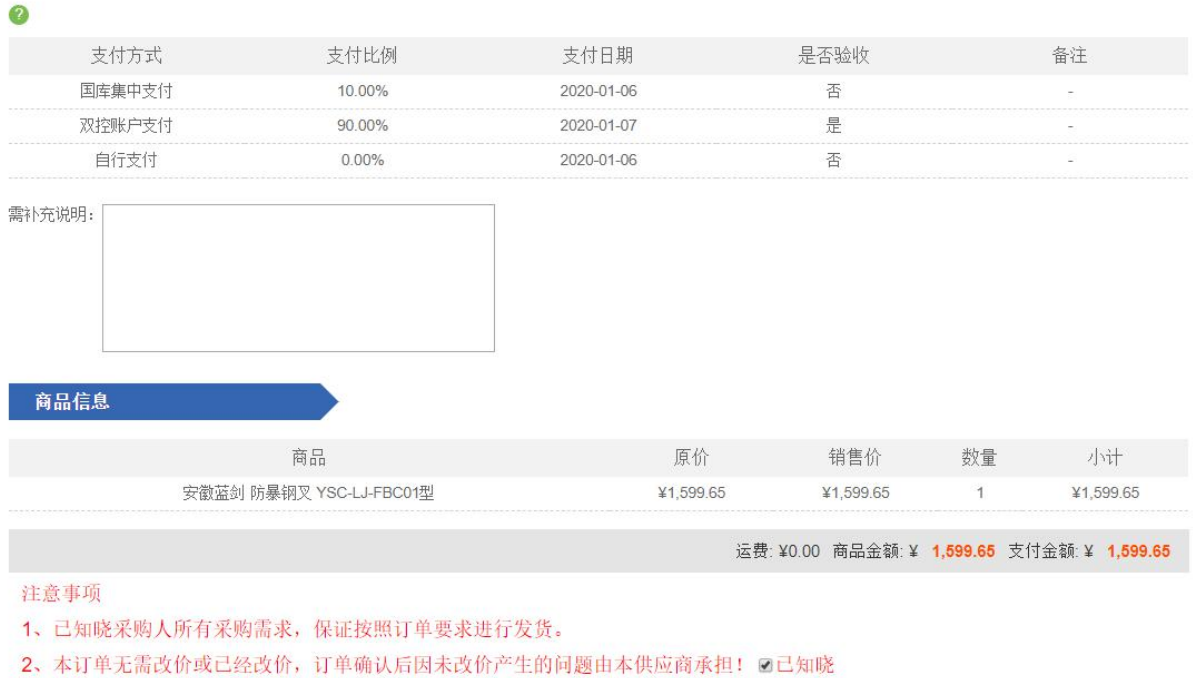

#### 确认订单

### **6.1.1.2 供应商确认合同**

在装备订单列表页面的右侧"操作"列表中点击【确认合同】按钮,在合同页面确认合同内容无误后,点

#### 击【确认合同】按钮即可完成操作。

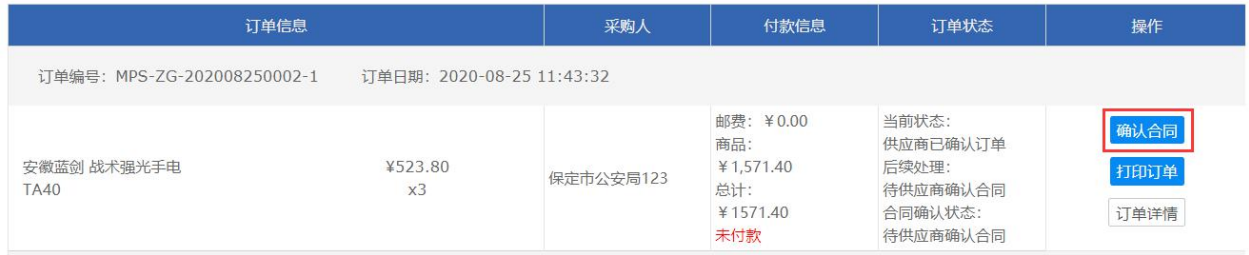

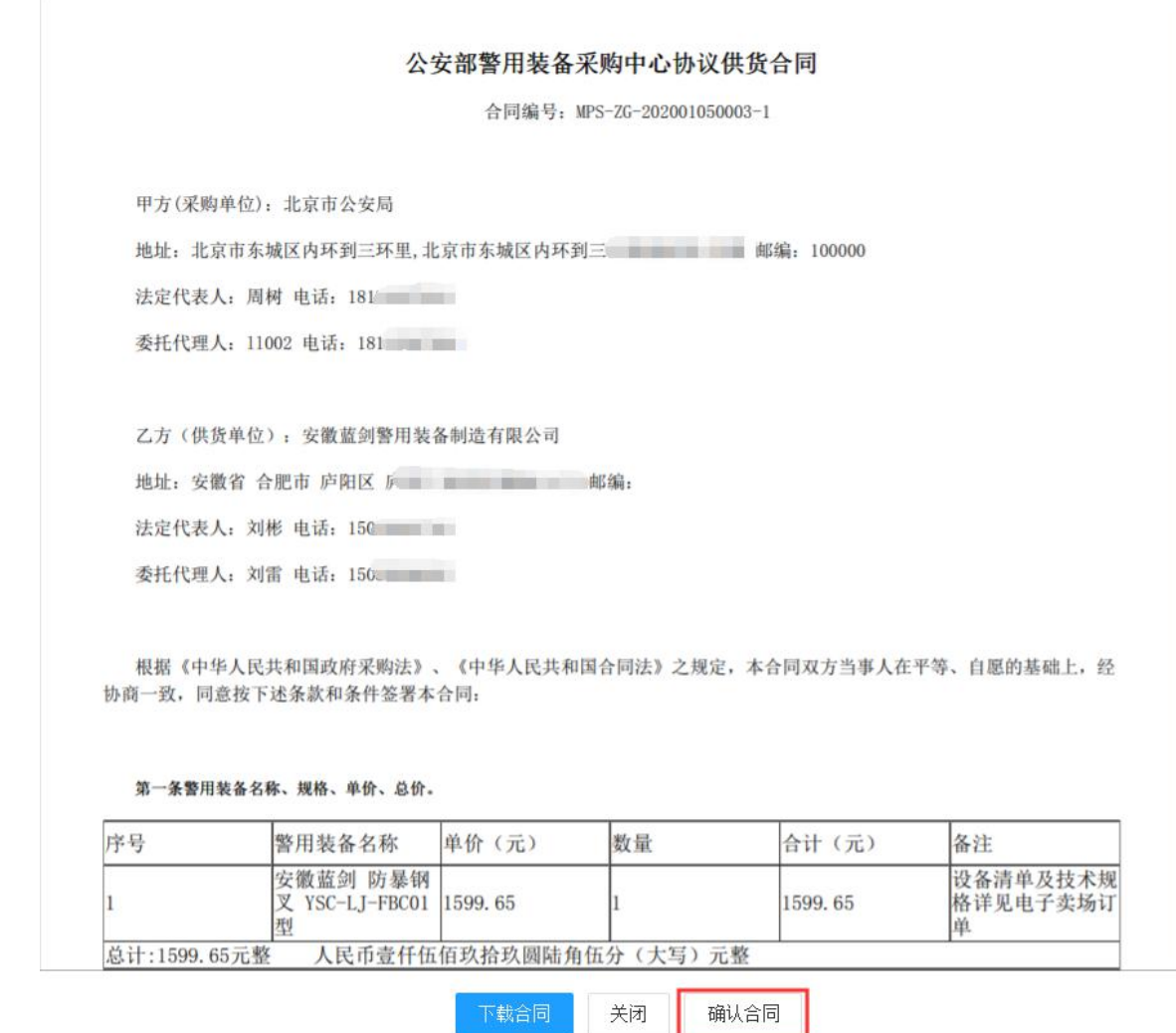

#### **6.1.1.3 供应商确认发货**

在装备订单列表页面的右侧"操作"列表中点击【确认发货】按钮,在弹出的对话框输入物流信息后,点

击【提交】按钮完成操作。

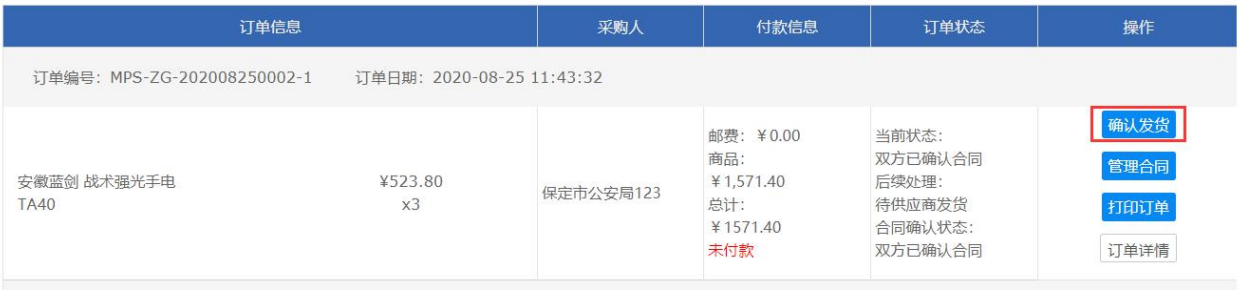

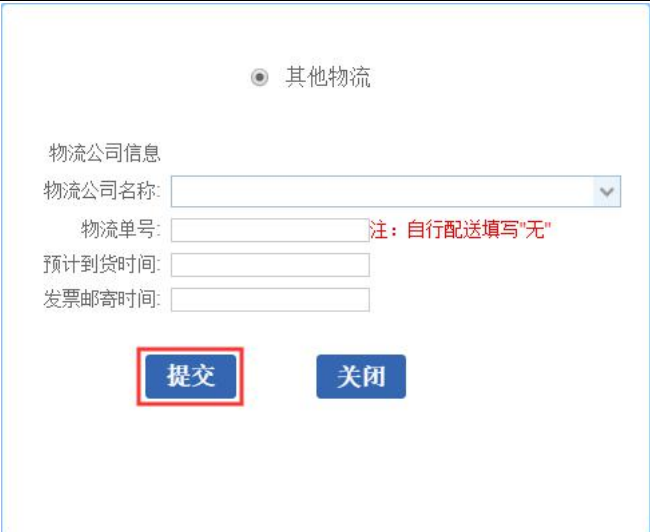

在采购人确认收货并验收评价后确认支付即可完成整个装备订单流程。

### **6.1.2 竞价采购**

<span id="page-28-0"></span>竞价采购的流程如下:

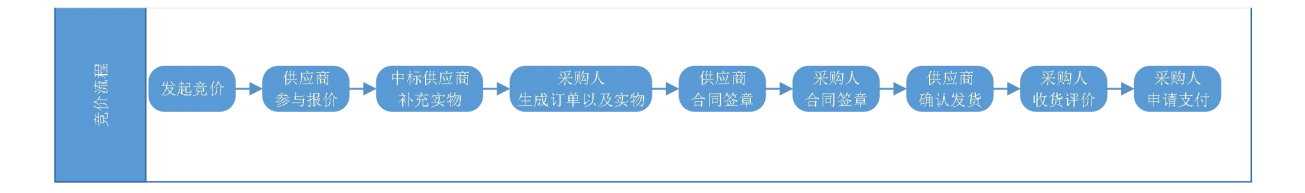

#### **6.1.2.1 供应商参与报价**

供应商在商城首页点击【网上竞价】菜单,进入竞价列表(默认报价进行中项目)。在报价进行中列表点 击需要参与项目的【参与报价】按钮。二次议价为指定供应商报价,即仅有指定的供应商能够参与报价;发起 竞价仅指定三级分类商品,即满足该条件的供应商均可参与竞价。

#### 《电子卖场供应商操作手册》

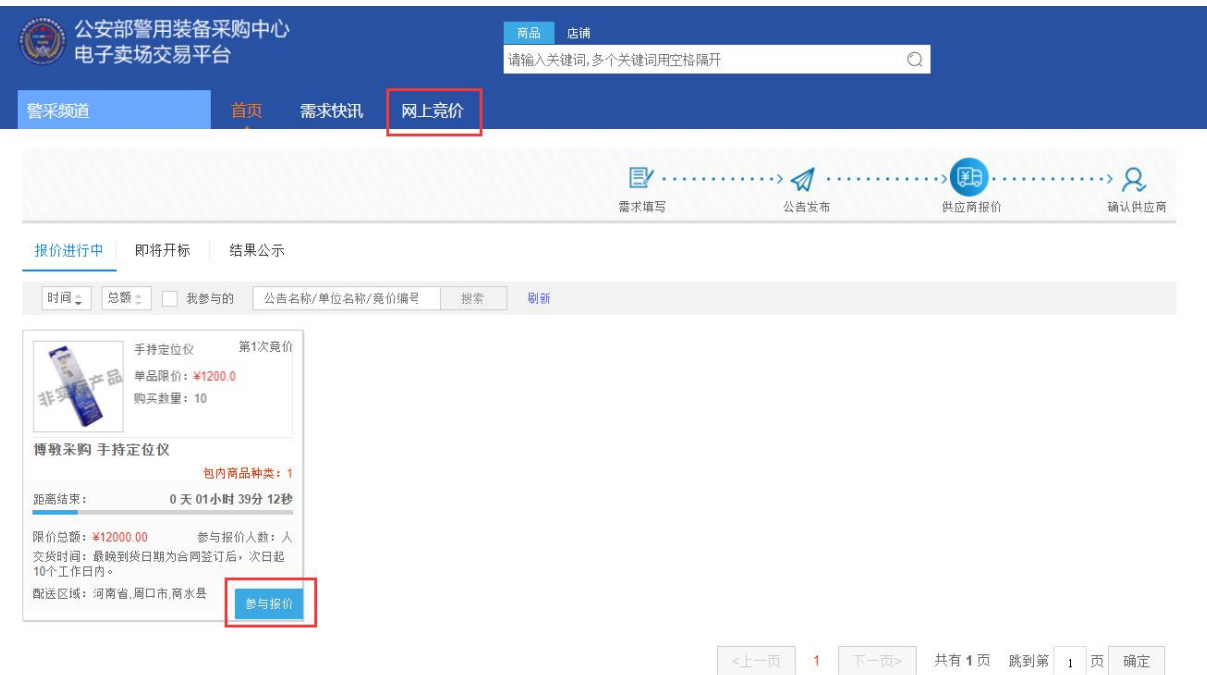

#### 在项目详情页面,勾选"我已阅读以上内容"后,点击【参与报价】按钮。

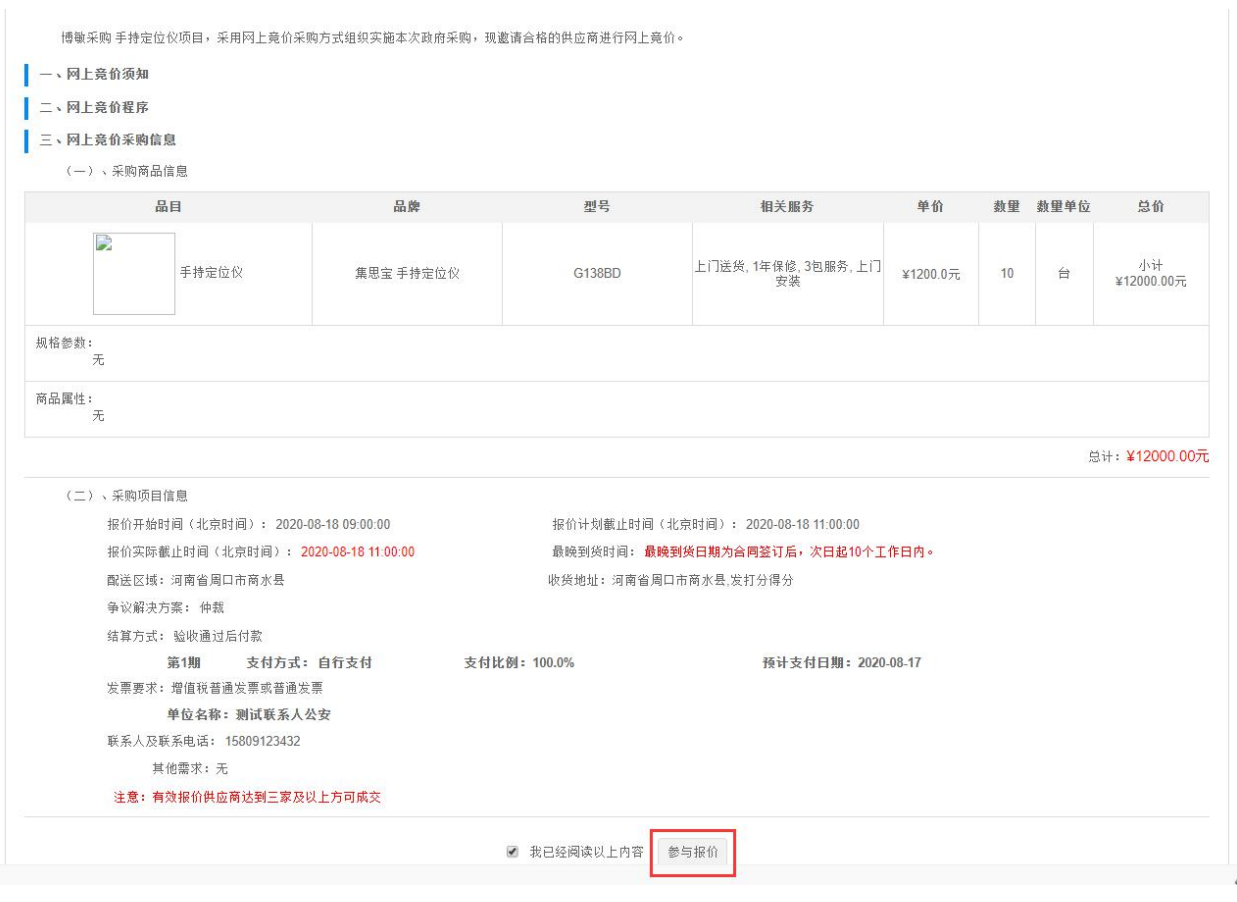

在报价页面,填写总价报价金额(小于当前最低报价的 1%)点击【提交】按钮后,竞价报价提交成功,

完成报价操作。待报价时间截止后,系统自动确认价格最低的供应商为中标供应商。

#### 音价项目的基本信息

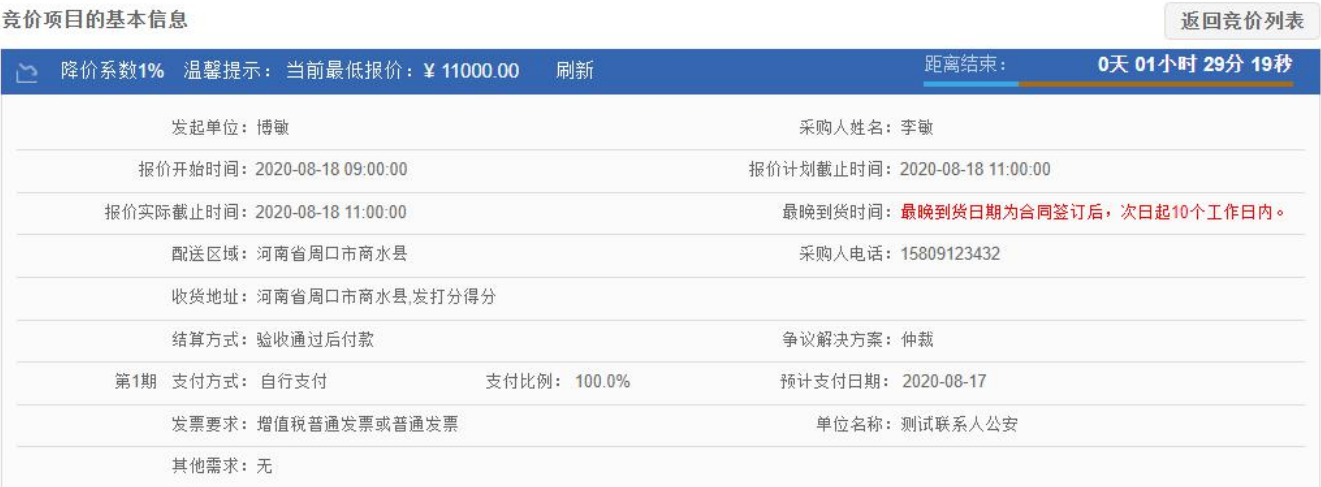

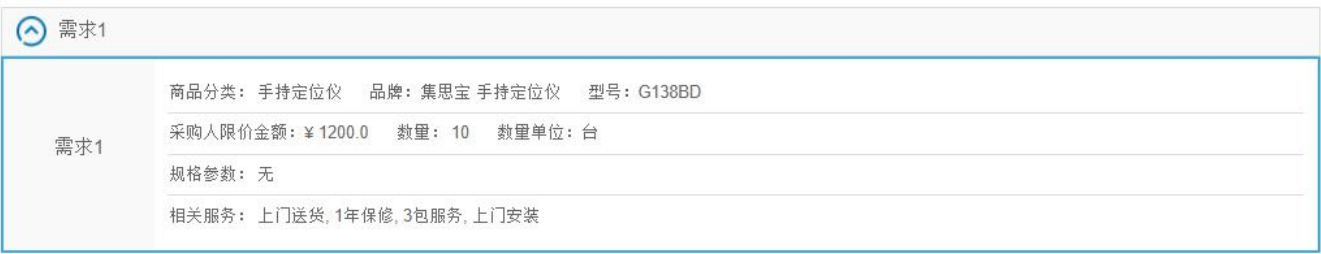

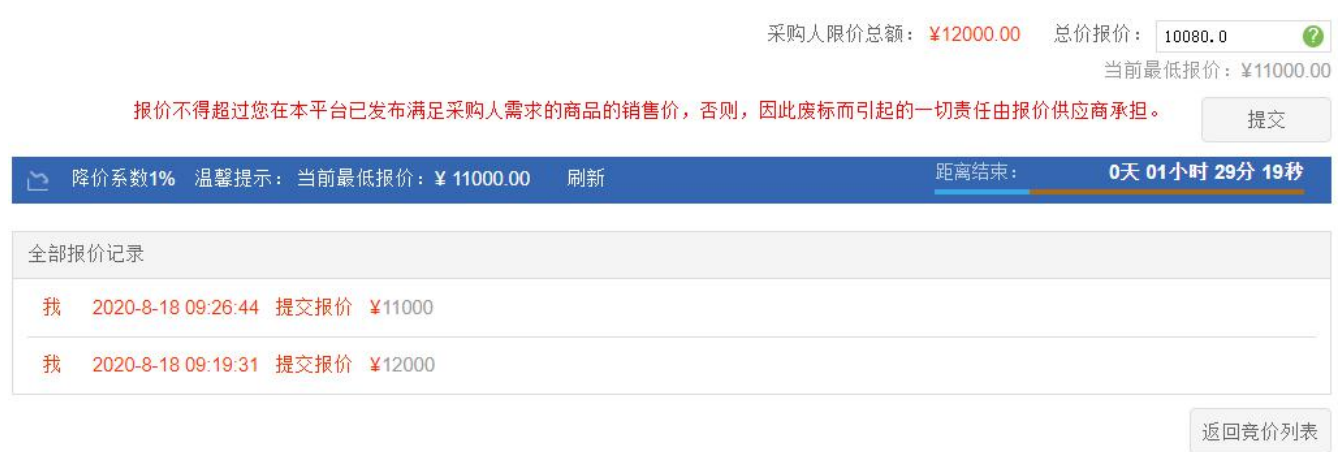

#### **6.1.2.2 供应商补充实物**

系统默认报价最低的供应商为中标供应商,供应商在用户中心-竞价管理点击【竞价列表】按钮进入供应商 参与竞价列表,在供应商参与竞价列表点击【补充实物】按钮,进入供应商报价页面。

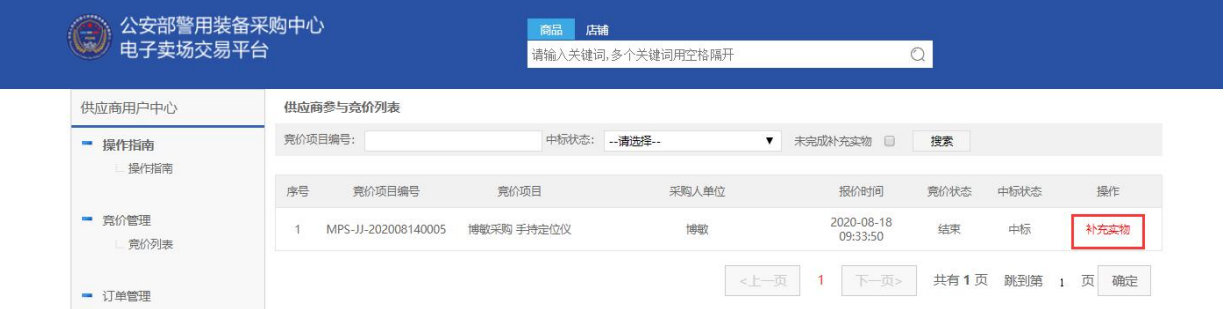

在供应商报价页面点击【单品报价】按钮并在商品查询对话框输入价格并点击【选择】后(其中单品报价 总额需小于或等于竞价报价总额),点击【提交】并确认即可完成供应商补充实物操作。

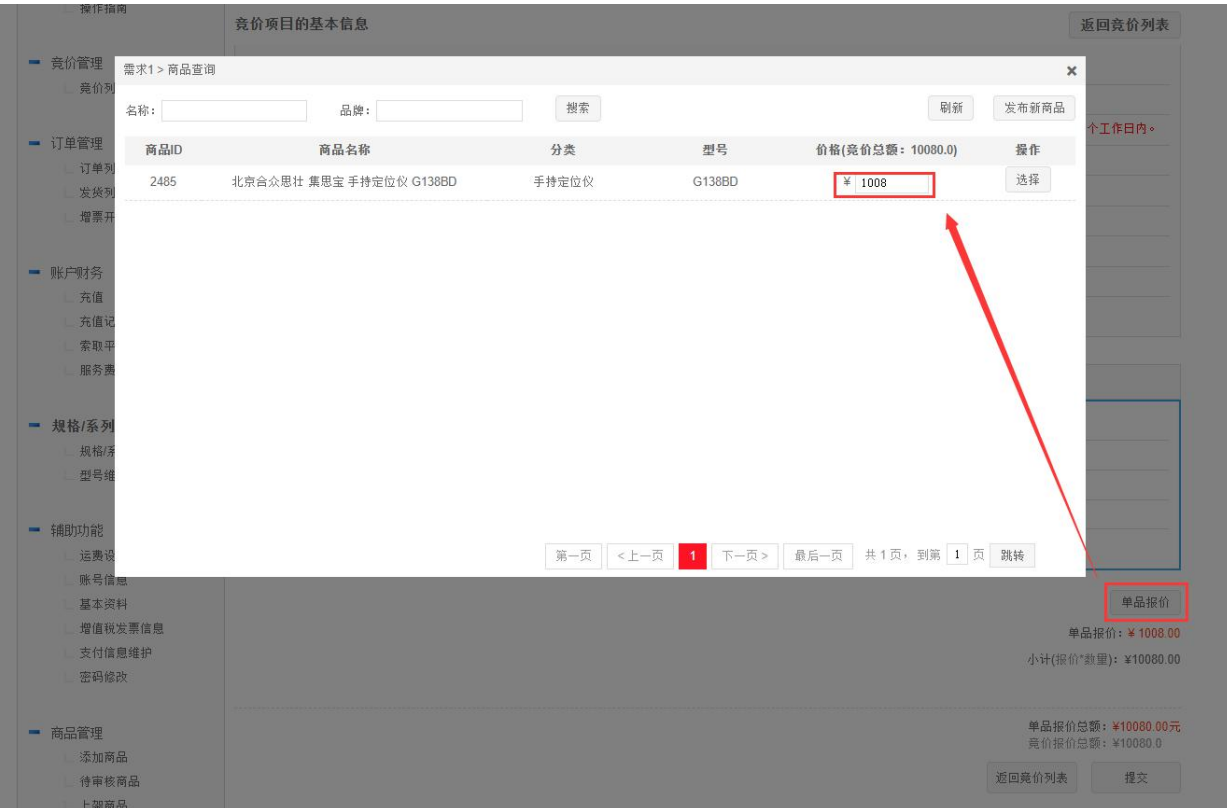

#### 竞价项目的基本信息

发起单位:博敏 采购人姓名: 李敏 报价开始时间: 2020-08-18 09:00:00 报价计划截止时间: 2020-08-18 11:00:00 报价实际截止时间: 2020-08-18 11:00:00 最晚到货时间: 最**晚到货日期为合同签订后, 次日起10个工作日内。** 配送区域: 河南省周口市商水县 采购人电话: 15809123432 收货地址: 河南省周口市商水县,发打分得分 结算方式:验收通过后付款 争议解决方案: 仲裁 第1期 支付方式: 自行支付 支付比例: 100.0% 预计支付日期: 2020-08-17 发票要求: 增值税普通发票或普通发票 企业名称: 测试联系人公安 其他需求:无

⊙ 需求1

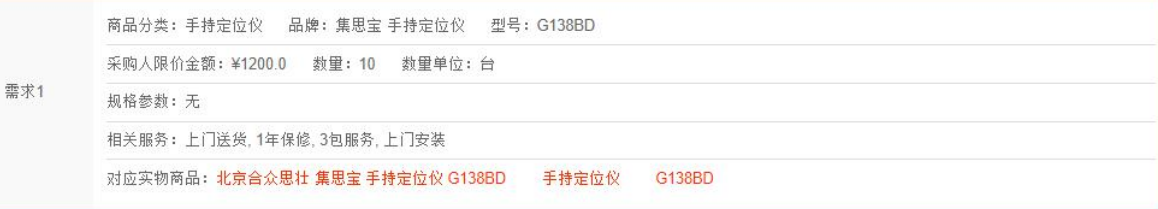

单品报价

单品报价: ¥1000.00

返回竞价列表

小计(报价\*数里): ¥10000.00

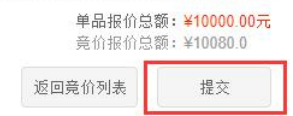

北京用友政务软件股份有限公司

#### **6.1.2.3 供应商确认合同**

供应商在用户中心-订单管理点击【订单列表】进入订单列表页面在装备订单列表页面的右侧"操作"列表 中点击【确认合同】按钮,在合同页面确认合同内容无误后,点击【确认合同】按钮即可完成操作。

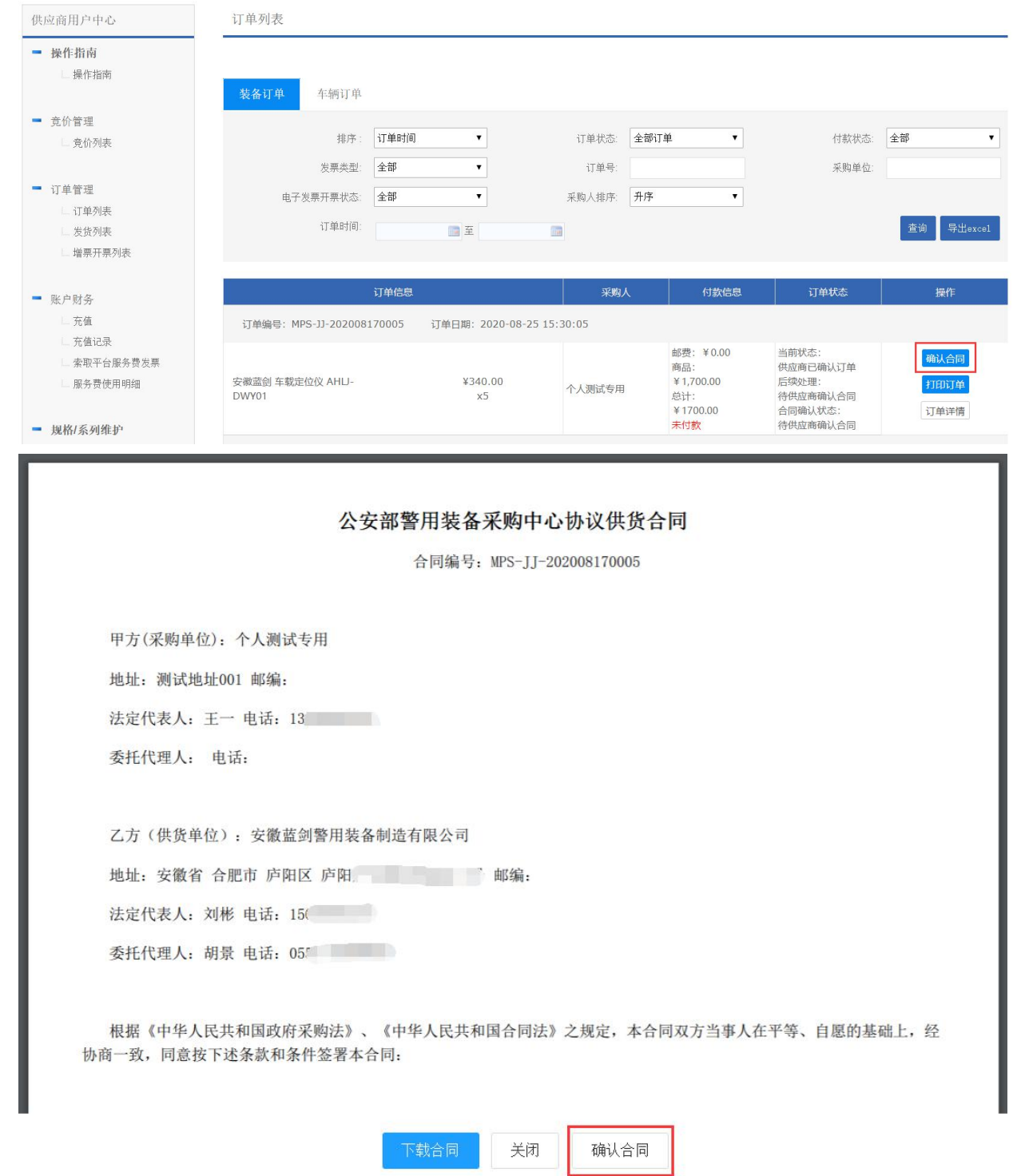

#### **6.1.2.4 供应商确认发货**

在装备订单列表页面的右侧"操作"列表中点击【确认发货】按钮,在弹出的对话框输入物流信息后,点

击【提交】按钮完成操作。

#### 《电子卖场供应商操作手册》

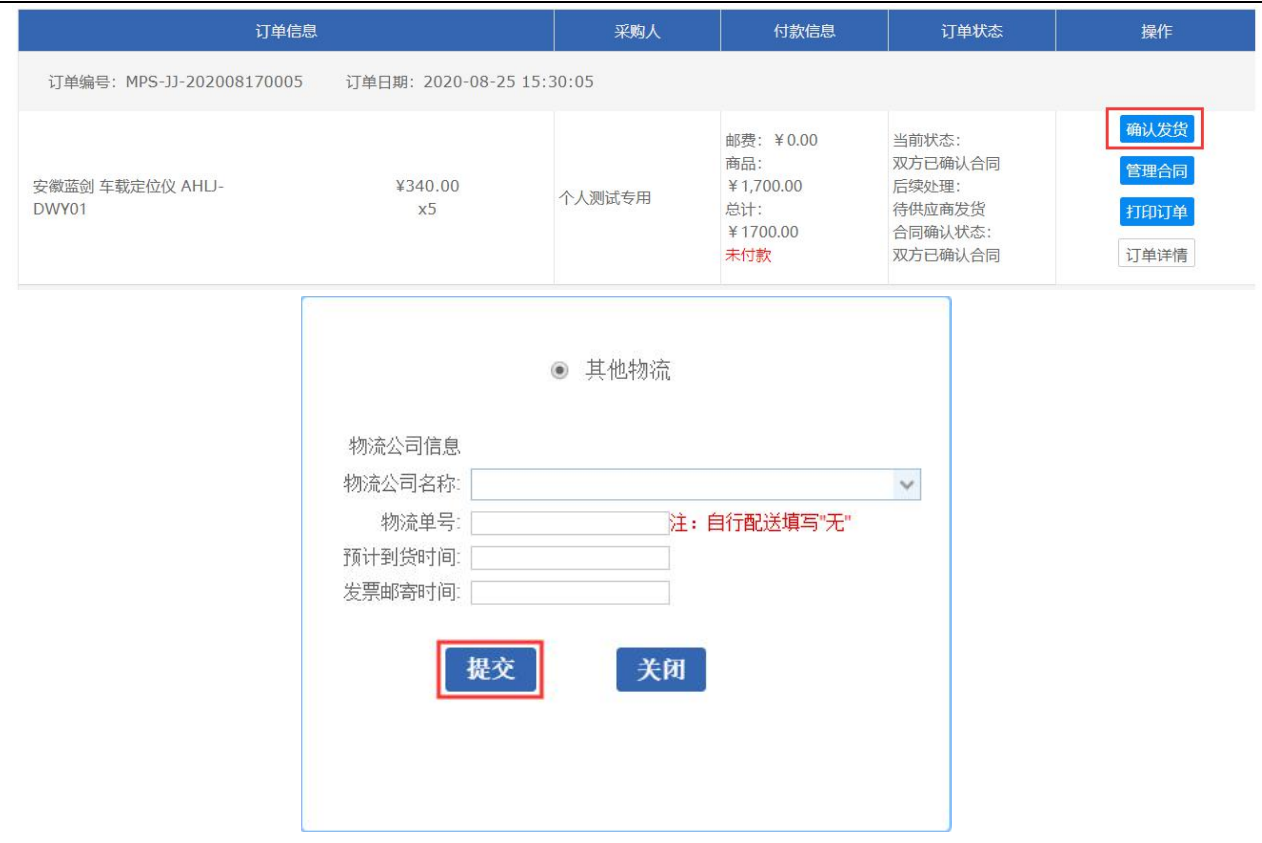

在采购人确认收货并验收评价后确认支付即可完成整个装备订单流程。

### <span id="page-33-0"></span>**6.2 车辆采购**

订单列表中显示车辆采购流程中出现的步骤。

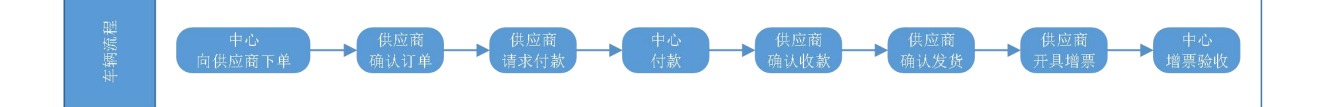

#### <span id="page-33-1"></span>**6.2.1 供应商确认订单**

使用供应商登录电子卖场后,进入供应商用户中心,在左侧订单管理点击订单列表,进入订单列表,点击 【车辆订单】进入车辆订单页面。

在订单的右侧"操作"列表中点击【确认订单】按钮,跳转至订单详情页面,在确认订单信息无误后选择 "预计最晚下线日期"并勾选"已知晓"点击【确认订单】按钮,即完成确认订单操作并提示"U8 采购订单 推送:推送成功"。

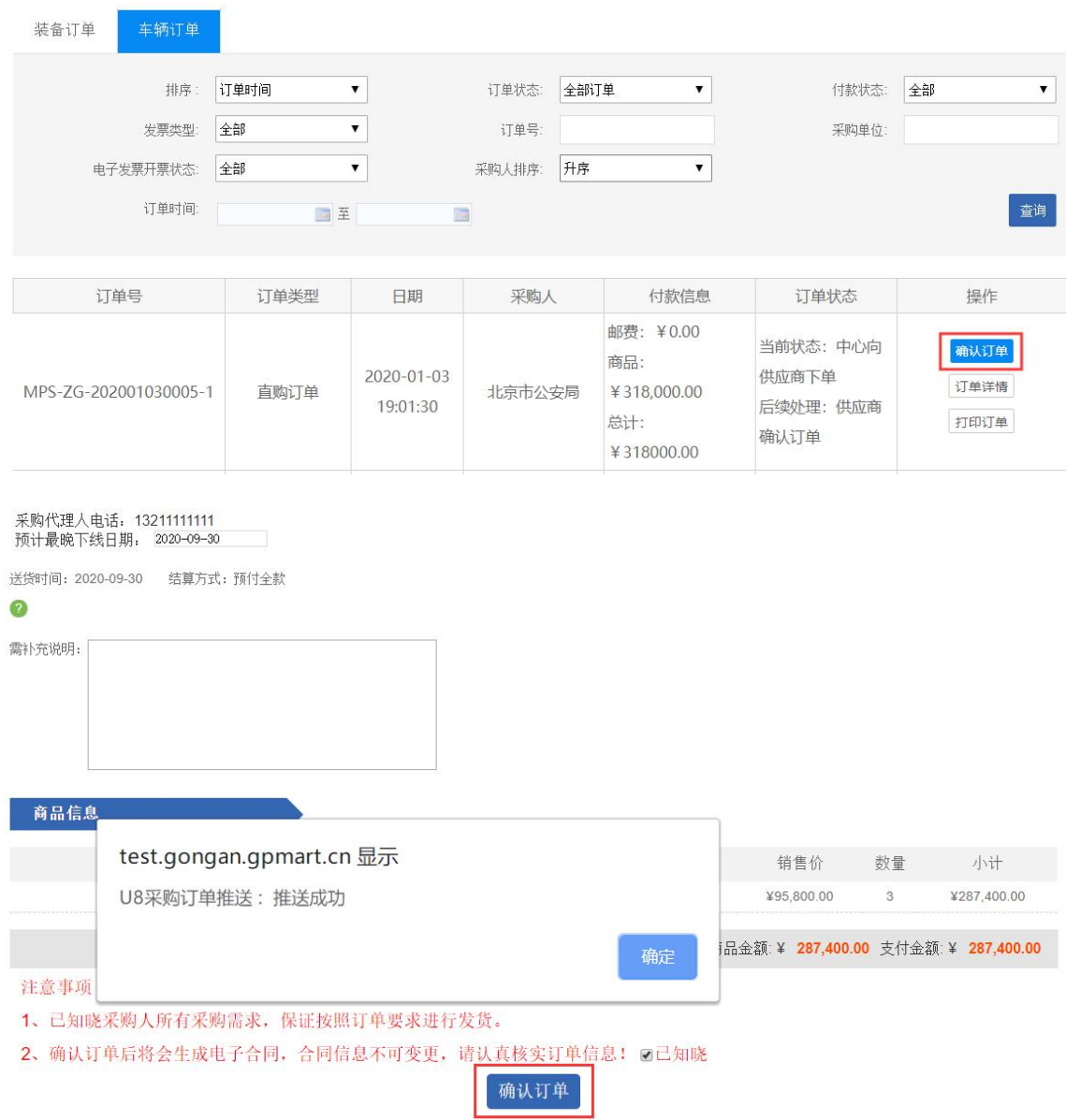

## **6.2.2 供应商请求付款**

<span id="page-34-0"></span>在车辆订单页面的右侧"操作"列表中点击【请求付款】按钮,在弹出的请求付款页面确认订单信息并选

择供应商开户信息后,点击【提交】按钮完成请求付款操作。

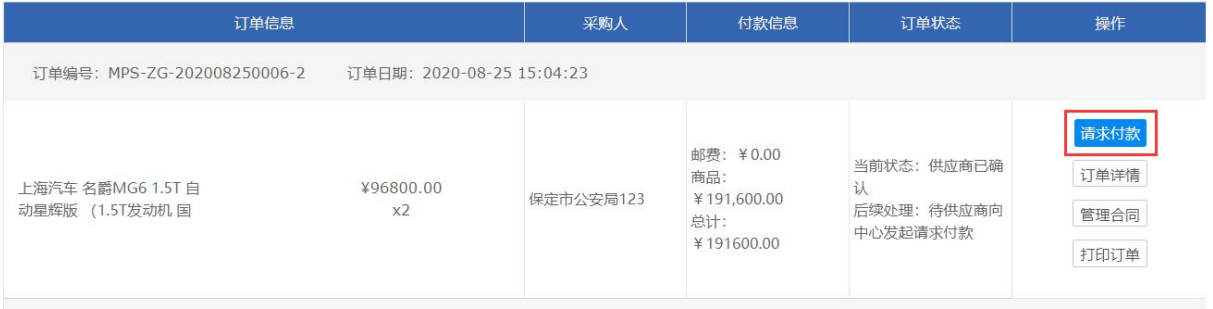

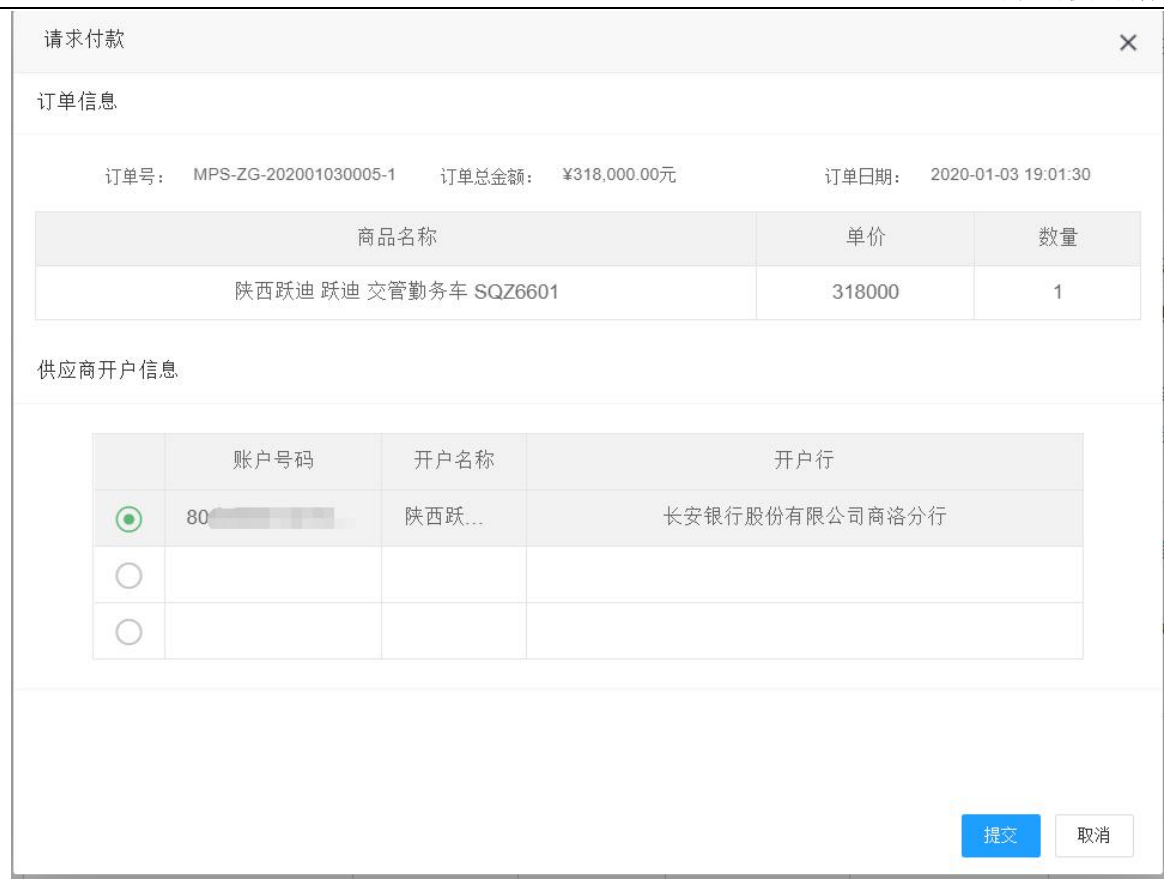

## **6.2.3 供应商确认收款**

<span id="page-35-0"></span>在车辆订单页面的右侧"操作"列表中点击【确认收款】按钮,在弹出的确认收款页面确认收款信息后,

点击【确认】按钮完成操作。

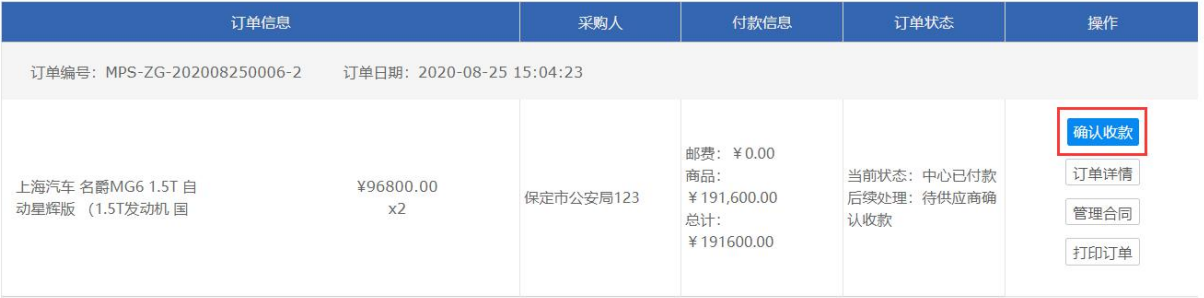

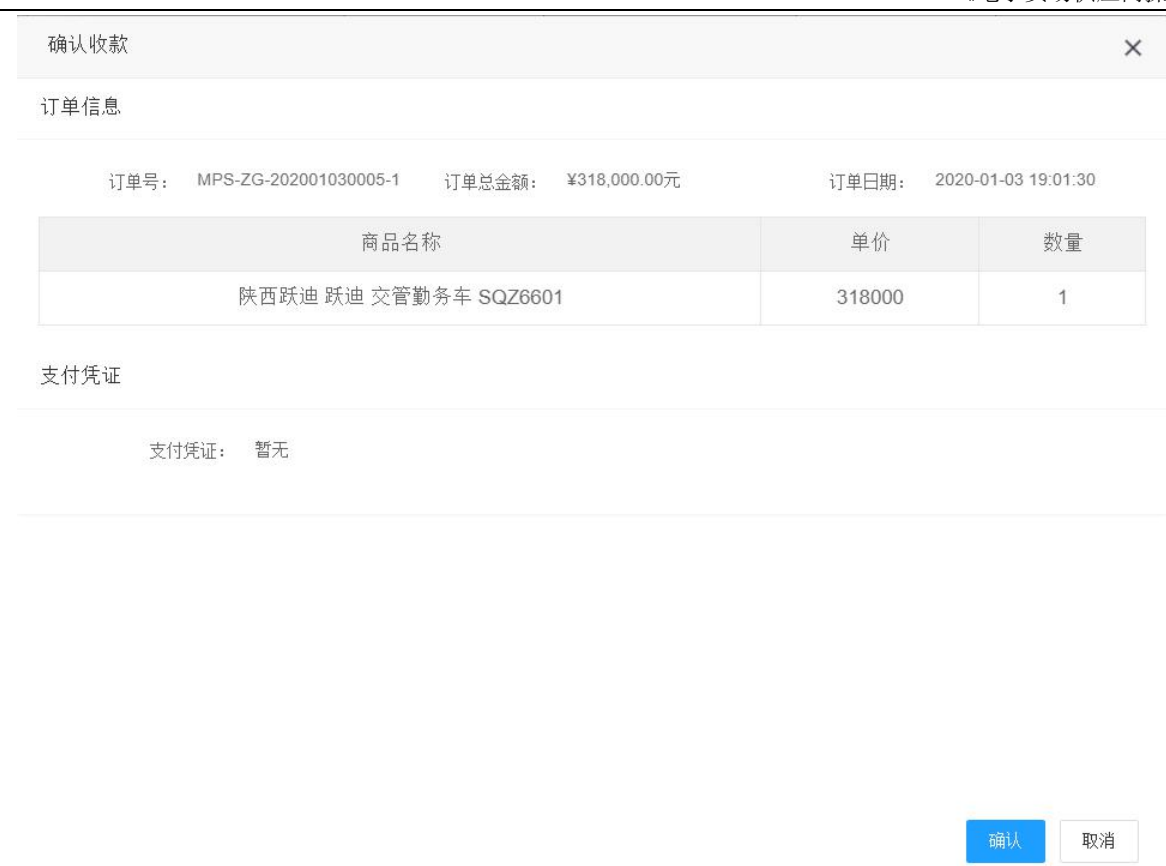

## **6.2.4 供应商确认发货**

<span id="page-36-0"></span>供应商确认收款后,在车辆订单页面的右侧"操作"列表中点击【前往发货列表】按钮,进入发货列表。

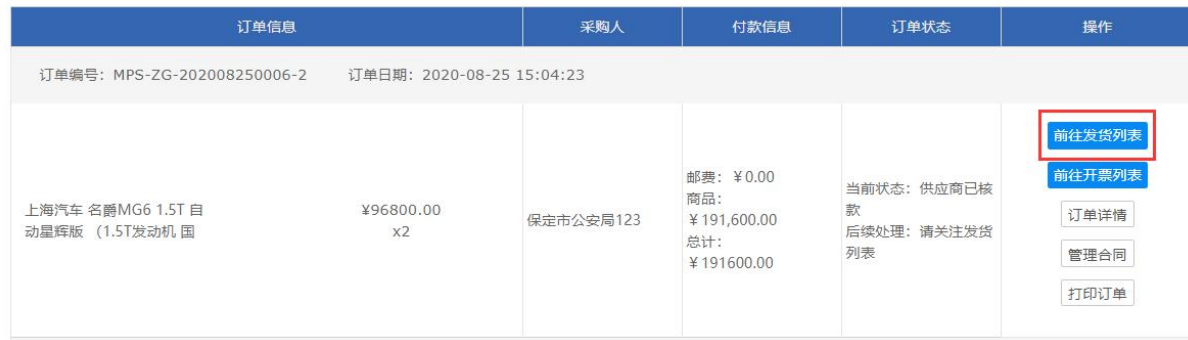

在发货列表点击【确认发货】按钮,在弹出的确认发货页面,输入车辆信息后点击【确认发货】按钮即完

成确认发货操作。

 $\beta$ 

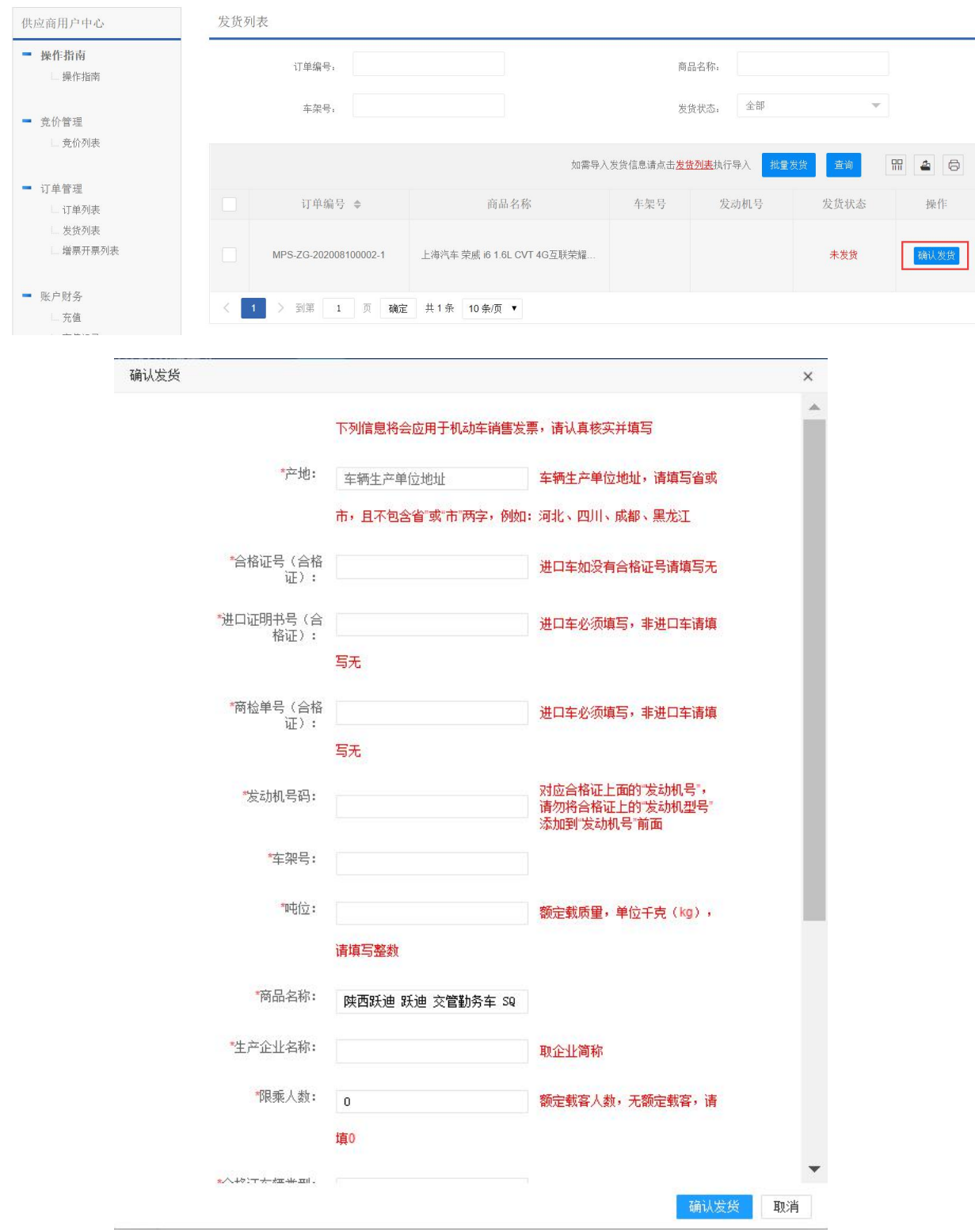

#### **注意:**

- **录入的车辆信息将会应用于机动车销售发票,请认真核实并填写;**
- **供应商可下载发货信息模板,并在发货列表页面批量导入发货信息进行批量发货。**

### <span id="page-38-0"></span>**6.2.5 供应商开具增票**

供应商确认发货后,在车辆订单页面的右侧"操作"列点击【前往开票列表】按钮,进入增票开票列表页 面。或在供应商用户中心-订单管理菜单点击【增票开票列表】,并在增票开票列表输入查询条件并点击【查询】

按钮, 即可显示需要开票的车辆信息进行开票操作。

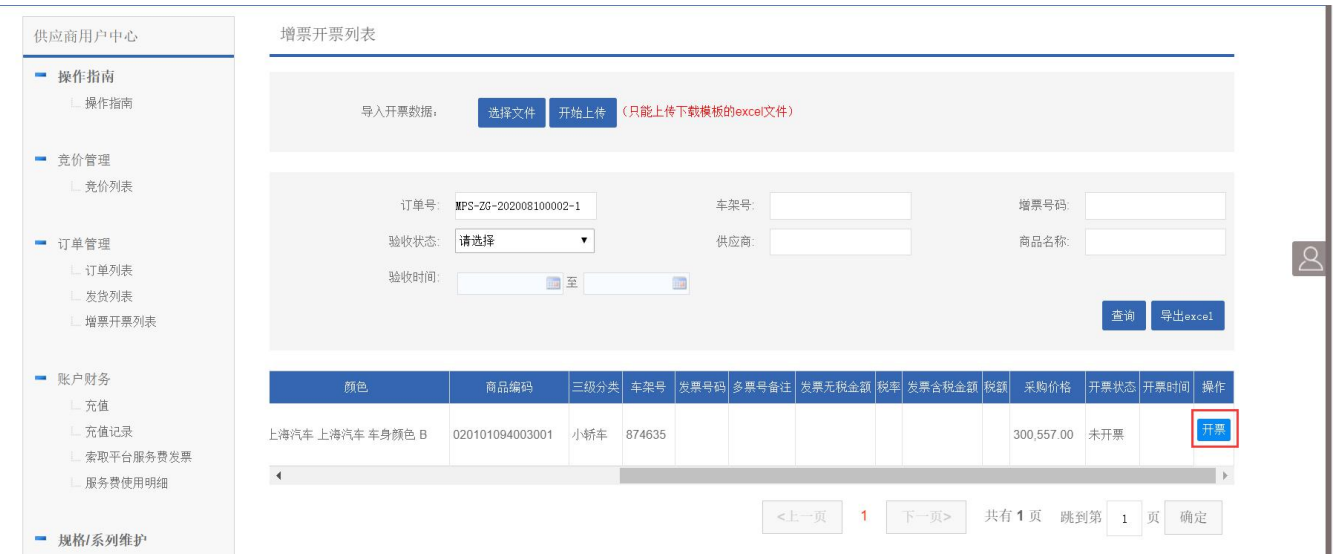

在增票开票列表点击【开票】按钮在开票对话框内输入发票信息及发票物流信息后,点击【提交】按钮完

成操作。

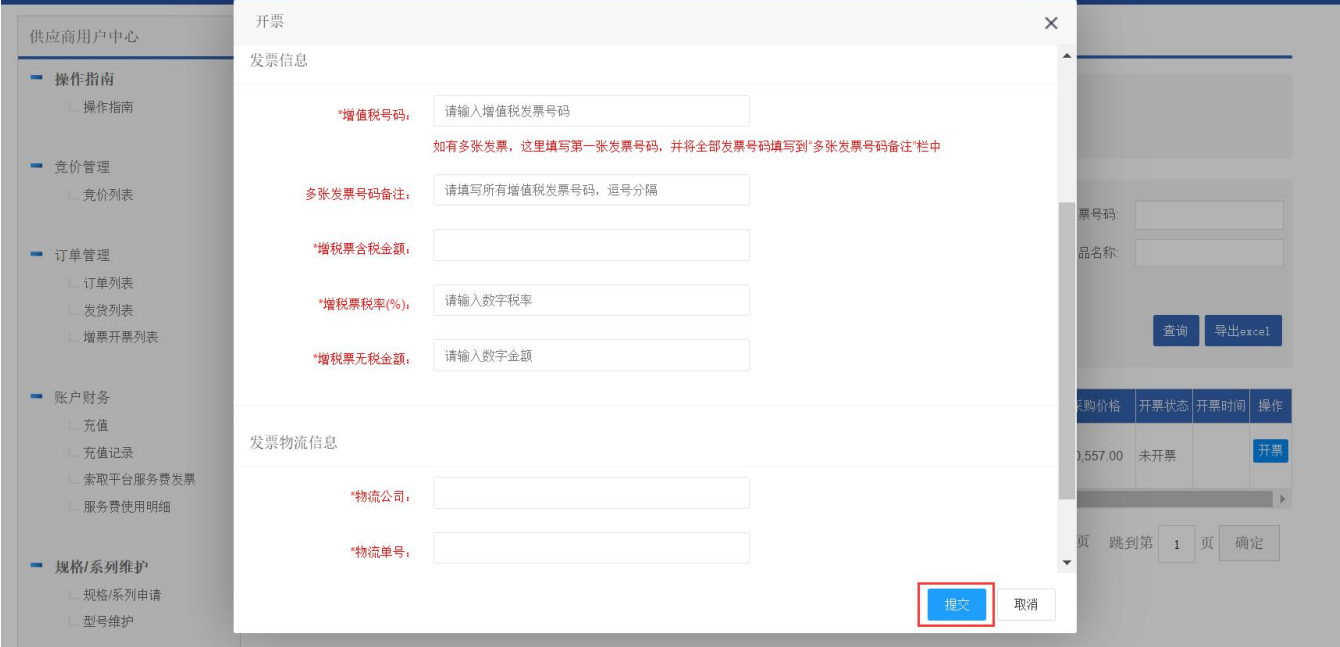

#### **注意:**

- **供应商可导出开票列表的数据并在完善增票信息后直接上传,完成批量导入增票信息操作。**
- **批量导入时需填写的数据包括:增值税号码、增税票含税金额、增税票税率(%)、增税票无税金额、**

**物流公司即物流单号(其中"增税票税率(%)"字段仅需输入百分号前的数字即可)。**

## <span id="page-39-0"></span>**6.3 订单查询**

可以根据不同条件查找相关订单。

进入收货列表及开票列表时,数据默认显示为空,输入查询条件并查询即可显示对应订单信息。

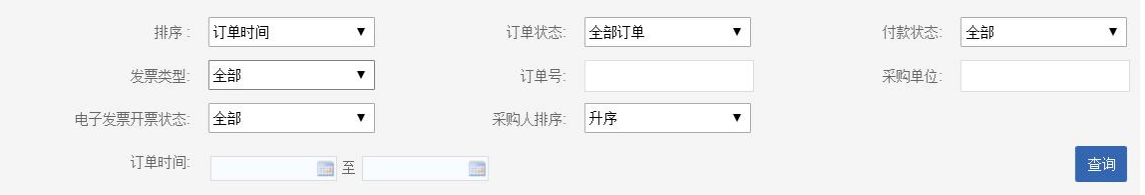

## <span id="page-39-1"></span>**6.4 订单管理**

采购过程中产生的订单可在订单列表中查看,如图所示。

订单状态下的后续处理提示用户下一步需进行的操作。

操作列表展示的是用户当前订单项目状态下可操作的步骤,如确认订单、打印订单等。

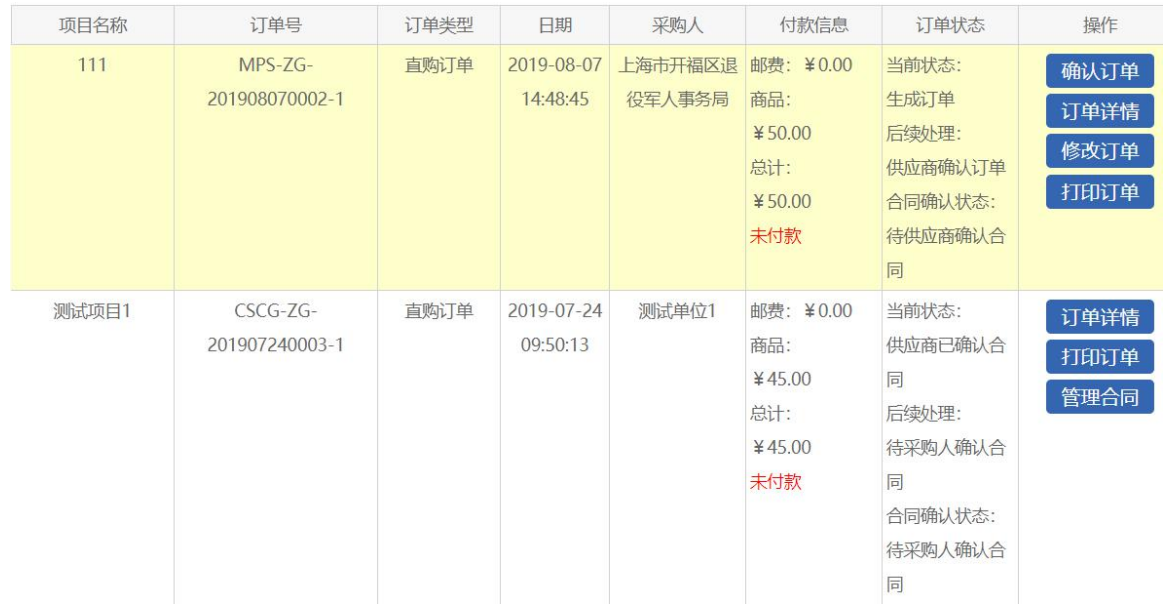

## <span id="page-39-2"></span>**6.5 管理合同**

点击【管理合同】后即可查看及下载合同。

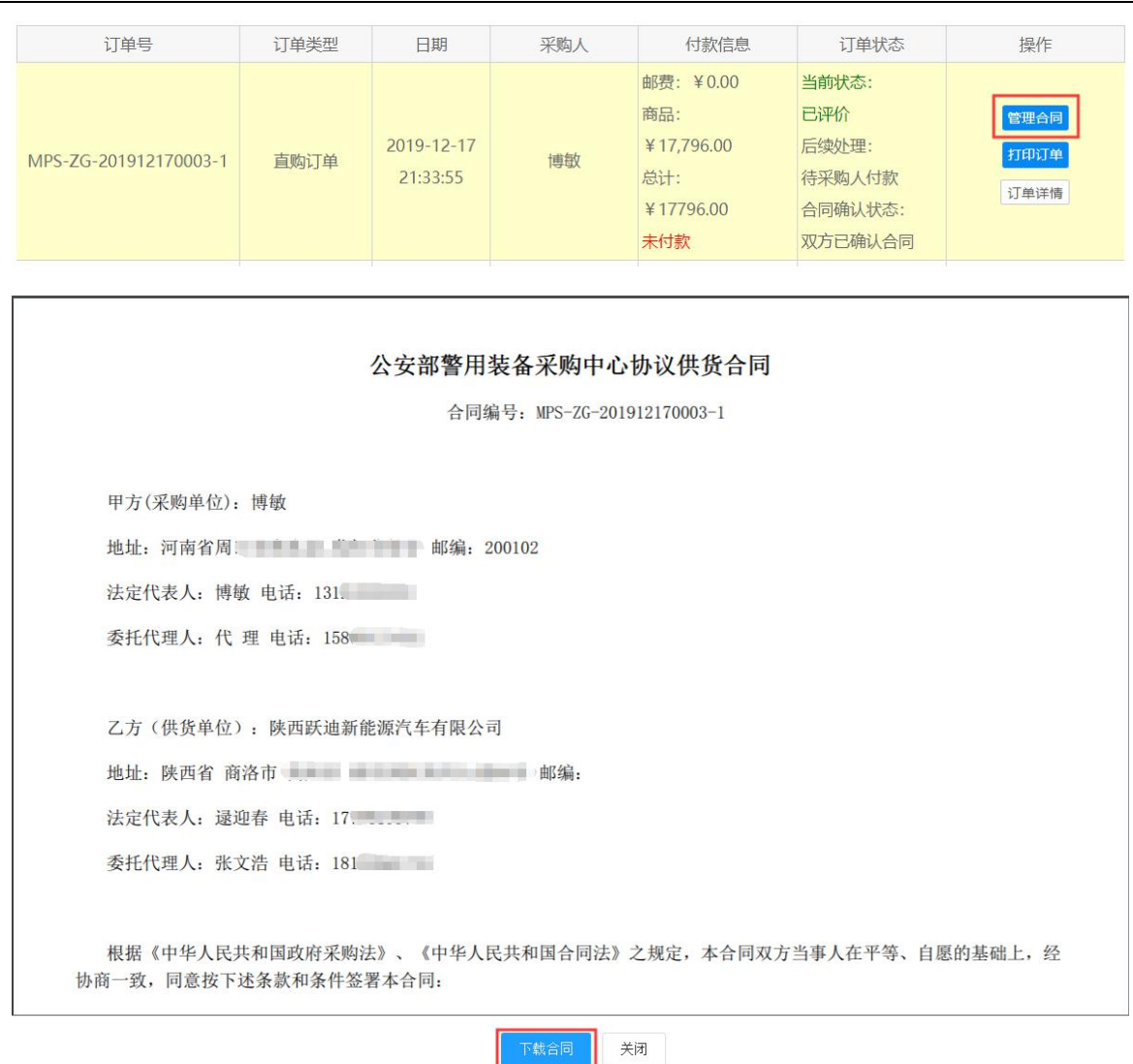

Ш

- 1